# **SBC81826 Series**

**Full-size Socket 478 Intel® Pentium® 4 DDR CPU Card w/ VGA/Giga LAN**

**User's Manual** 

# **COPYRIGHT®**

All rights reserved. The information contained in this guide has been validated and reviewed for accuracy. No patent liability is assumed with respect to the use of the information contained herein. While every precaution has been taken in the preparation of this guide, the Manufacturer assumes no responsibility for errors or omissions.

No part of this publication may be reproduced, stored in a retrieval system, or transmitted in any form or by any means, electronic, mechanical, photocopying, recording, or otherwise, without the prior written permission of Manufacturer.

## **TRADEMARK™**

Intel®, Pentium® and Celeron™ are registered trademarks of Intel® Corporation.

Microsoft® and Windows® are registered trademarks of Microsoft Corporation.

All products and company names are trademarks or registered trademarks of their respective holders.

These specifications are subject to change without notice.

**Copyright 2004 by AXIOMTEK Co., Ltd. All rights reserved. January 2005, Version A3 Printed in Taiwan**

# **Table of Contents**

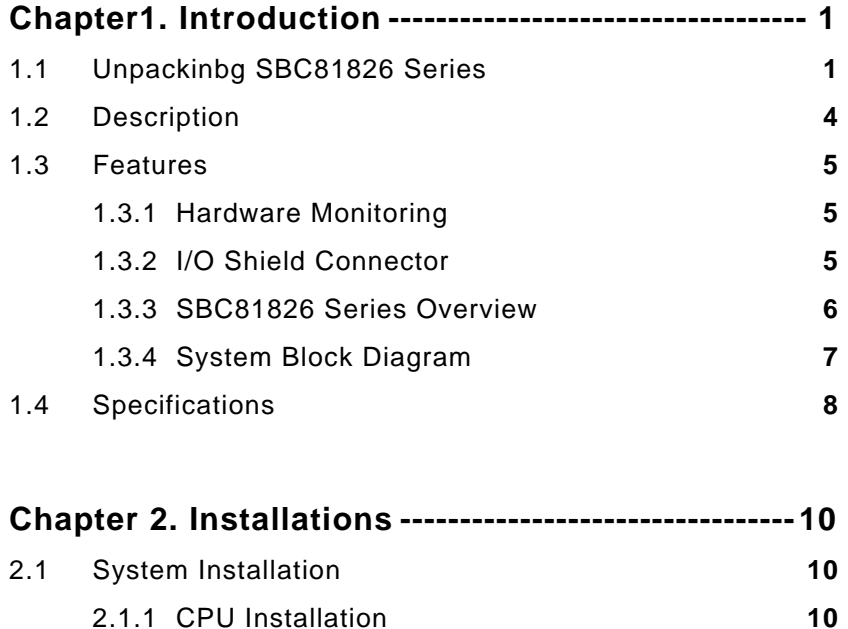

2.1.2 Heat Sink Installation **11** 2.1.3 Memory Module Installation **12** 2.1.4 Setting Jumper and DIP Switches **14**

2.2 Board Layout **15** 2.3 Jumper Setting **16** 2.4 Connector's Description **18**  2.5 Optional IP-ALCS20 Audio Card **28** 

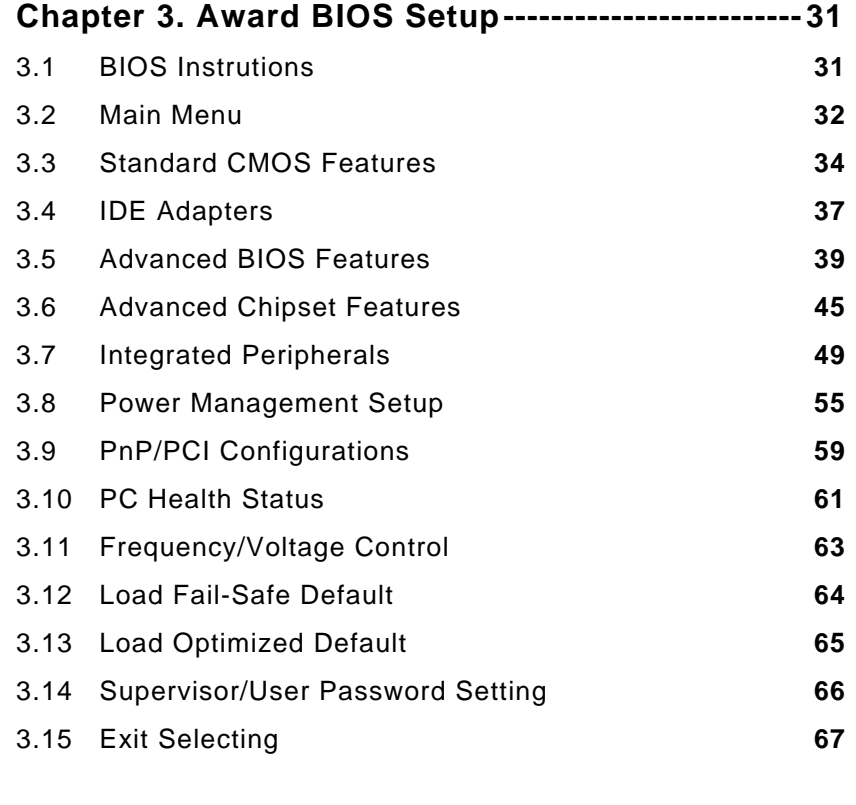

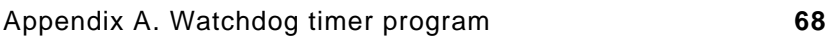

# **C h a p t e r 1 Introduction**

# **1.1 Unpacking SBC81826 Series**

- 1. Take out the SBC81826 series unit from the carton box, check if the unit is properly secure in the plastic bag.
- 2. Check the contents of the carton box:
	- ◆ Single Board Computer

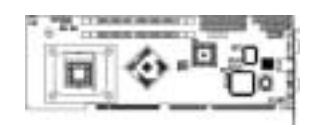

◆ Floppy ribbon cable

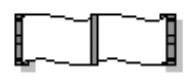

◆ ATA-66/100 HDD ribbon cable

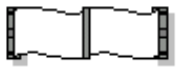

◆ CD Driver

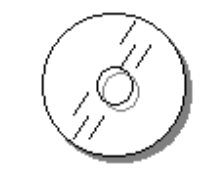

◆ Printer & COM1 ribbon cable

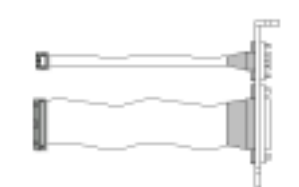

◆ K/B & M/S Y type cable

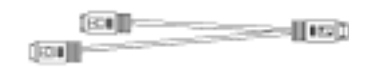

 $\blacklozenge$  USB 2.0 cable (1 Set)

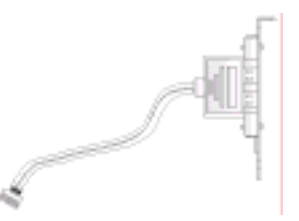

¡ ATX power control cable (4-pins to 6-pins)

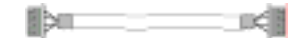

◆ S-ATA & Power cable

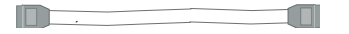

- 3. Optional Audio Card / Cable
	- ◆ Audio Card

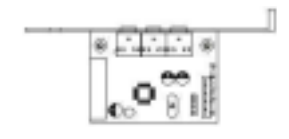

 $\blacklozenge$  Audio 9-pins round cable

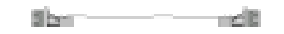

## **1.2 Description**

The SBC81826 Series single board computer is optimized for socket 478 FC-PGA processor, supporting 800/533MHz Front Side Bus, the memory can accommodate is up to 2GB DDR333/400 SDRAM. This board is based on the Intel® 865G chipset and is fully designed for harsh industrial environment. The SBC81826 series is 800MHz FSB with chipset (GMCH) ondie enhanced Intel® Extreme Graphics 2 and one 10/100/1000 Mbps Gigabit Ethernet controller. It is for CTI and highperformance applications.

The other I/O function include two SATA ports, two serial ports, one parallel port, two ATA100 IDE interface, one FDC interface, four USB 2.0 ports, Watch Dog Timer and PS/2 Keyboard & Mouse.

In the meantime, the key components inside are chosen on the long-term availability criterion, such as Intel® chipset. We guarantee this product will be available. Even longer life is still possible which is dependent on the marketing situation. We also accept to extend the product life cycle based on OEM contract.

## **1.3 Specification**

- ◆ Intel<sup>®</sup> Pentium<sup>®</sup> 4 / Celeron<sup>™</sup> processor
- $\triangleq$  Intel® 865G + ICH5 AGPset
- ◆ Support 2GB DDR333/400 SDRAM (Max.) Memory
- ¡ Front Side Bus Frequency: 533 / 800 MHz
- ¡ Chipset integrated AGP8X graphic function
- $\blacklozenge$  Single 10/100/1000 Mbps Gigabit Ethernet using Intel® 82547GI chip
- ◆ Software programmable watchdog timer
- ¡ Hardware Monitoring
- ◆ AC97 Audio pin-header (Option audio card)

### **1.3.1 Hardware Monitoring**

Hardware monitoring allows you to monitor various aspects of your systems operations and status. The features include CPU temperature, voltage and RPM of fan.

#### **1.3.2 I/O Shield Connector**

The SBC is equipped with an I/O bracket. Please use the appropriate I/O shield (figure 1).

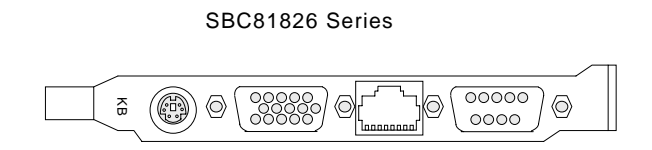

Figure 1: I/O bracket layout

## **1.3.3 SBC81826 Series Overview**

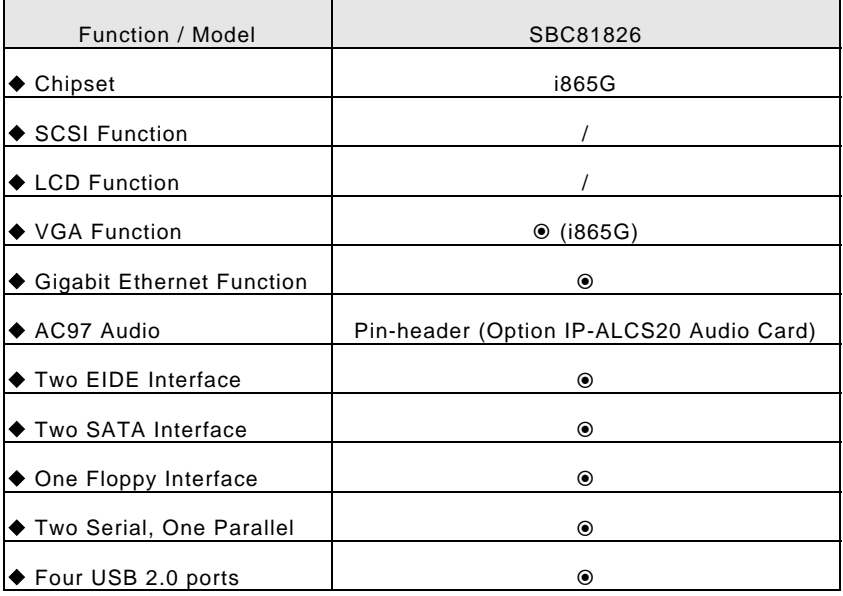

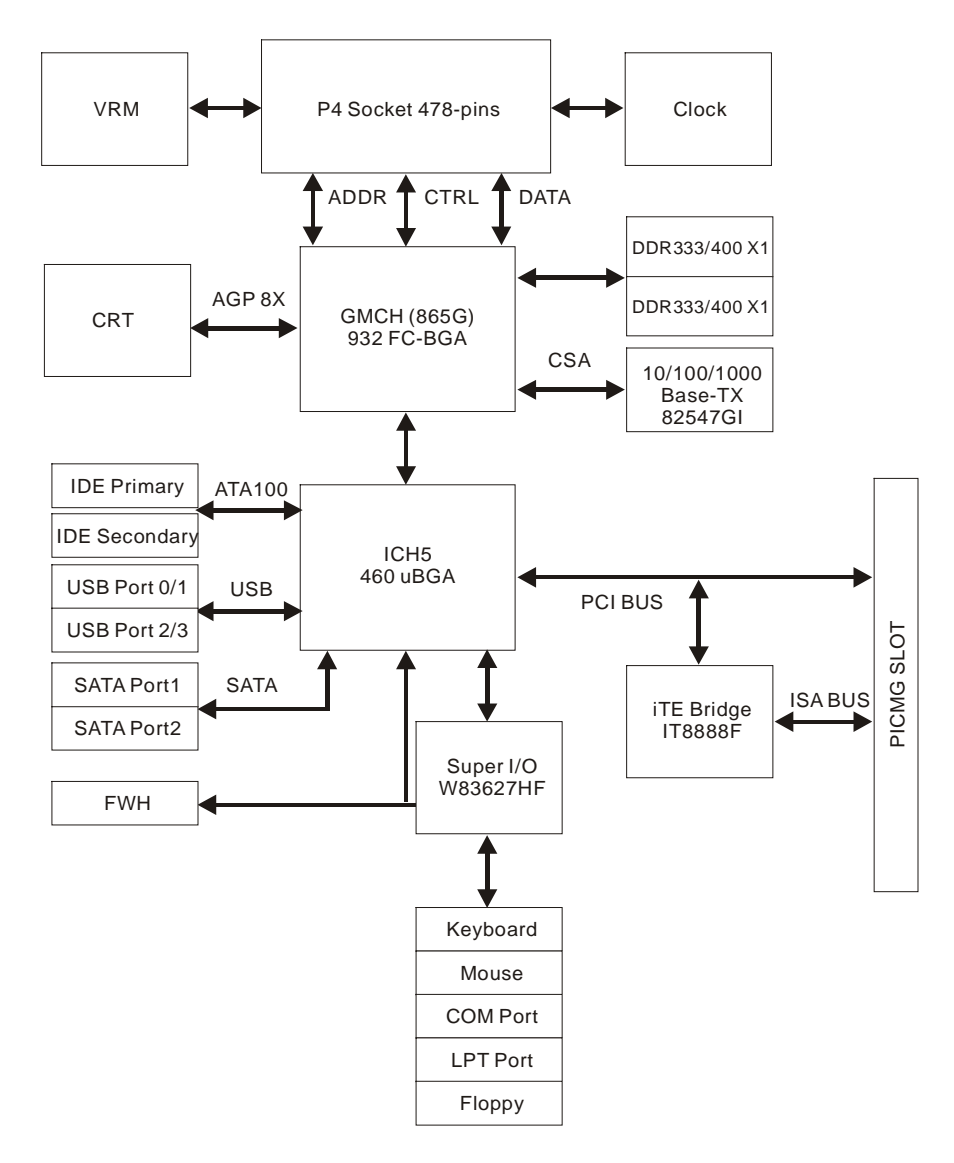

## **1.3.4 System Block Diagram**

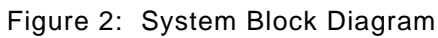

# <span id="page-11-0"></span>**1.4 Specifications**

#### **SBC81826**

- ◆ Processor:
	- Socket 478 processors, for Intel® Pentium® 4/ Celeron™ processor
	- Up to 3.2GHz
- ◆ Chipset:
	- Intel® 865G + ICH5 AGPset
- ◆ Front Side Bus:
	- 400 / 533 / 800 MHz
- ◆ DRAM Module:
	- 2 x 184pins DIMM for DDR SDRAM up to 2GB (max.)
	- Support DDR 266 / 333 / 400 SDRAM

#### ◆ VGA Function:

- Intel® 865G chipset integrated graphic function

#### ¡ **Gigabit Ethernet Function:**

- Intel<sup>®</sup> 82547GI Gigabit Ethernet controller
- For 10 / 100 / 1000 Base-TX Ethernet
- ◆ Audio Function: (Optional)
	- AC97 audio interface, by option audio card --- IP-ALCS20
	- Onboard 9-pins (pin-header) interface
- ◆ SATA Function:
	- Two S-ATA ports, support data transfer rates up to 150MB/s
- ◆ Onboard I/O:
	- On-Chip I/O integrated with K/B, Mouse, FDD, Parallel and Serial controller

## ¡ **Onboard PCI / IDE:**

- Intel<sup>®</sup> ICH5 South Bridge controller
- PCI rev2.2 Compliant
- ACPI Compliant Power Management
- PCI Bus IDE Port with PIO/ATA-100 x 2 (Up to 4 Devices)

#### ◆ Bracket I/O Connectors:

- D-Sub Serial port (COM1)
- Single RJ-45 connector
- 15-pins D-Sub VGA connector
- PS/2 style Mouse or Keyboard connector
- ◆ **USB 2.0 Ports:** 
	- 4 x USB 2.0 ports (pin-header)
- ◆ BIOS:
	- Award Plug & Play BIOS
- ◆ Extended Function:
	- Hardware monitoring function
	- IrDA by pin-header
- ◆ Form Factor:
	- 13.3" x 4.8" (338 x 122mm)
- ◆ Weight:
	- 0.93lb (420g) --- SBC81826

# **C h a p t e r 2 Installations**

## **2.1 System Installation**

## **2.1.1 CPU Installation**

Carefully follow the steps below in order to install the CPU:

- 1. Check and confirm that the jumpers are correctly set for the CPU you are going to install (figure 3).
- 2. Lift the releasing lever of the Socket 478.
- 3. Align the pins of the CPU against the pinholes of the Socket 478. Be sure to pay attention to the orientation of the CPU.

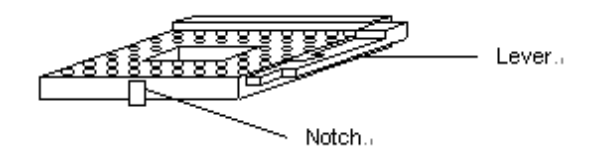

Figure 3: CPU Socket

- 4. Push down the CPU into the Socket 478.
- 5. Push down the release lever and lock it against the key hook.
- 6. Hook the hole in ZIF clip for the CPU cooling fan onto the notch on the socket 478.
- 7. Place the CPU cooling fan atop the CPU surface.
- 8. Push down the opposite side of the ZIF clip and hook it.
- 9. Slide the head of the clip to left and lock it.
- 10. Connect the cooling fan cable to the socket as shown below. Be careful not to place the cable on the CPU cooling fan.

#### **Removing a CPU:**

- 1. Before removing the CPU, turn off the SBC81826 Series power; then wait for about 3 minutes until the heat radiation plate of the cooling fan and the CPU cool down.
- 2. To remove the CPU, lift the releasing lever of the Socket 478.

Note: The CPU and the heat radiation plate are hot. They may causeburns.

**To remove the CPU, reverse the installation steps.** 

### **2.1.2 Heat Sink & Retention Module Installation**

It is highly recommended that only SBC81826 Heat Sink + Fan (Figure 4), designed for use in the chassis be used -- the use of other heat sinks, including those boxed with CPUs, may result in damage to the SBC81826 SBC.

Make sure that good contact is made between the processors and the heat sinks. Insufficient contact, incorrect types of heat sinks, fans, or thermal compound used or improper amount of thermal compound applied on the

CPU die can cause the processors to overheat, which may crash the system.

The Retention Module can prevent the board to crooked, so user must add the Retention Module to hold up the weight of Heat Sink & Fan.

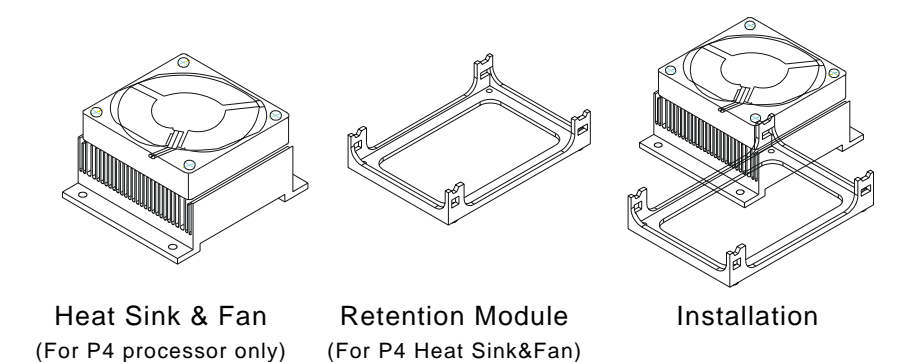

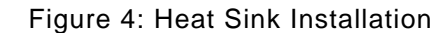

### **2.1.3 Memory Module Installation**

Figure 5 display the notch marks and what they should look like on your DIMM memory module.

DIMMs have184-pins and two notches, that will match with the onboard DIMM socket. DIMM modules are installed by placing the chip firmly into the socket at a 90-degree angle and pressing straight down (figure 6) until it fits tightly into the DIMM socket.

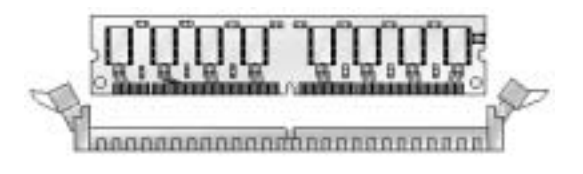

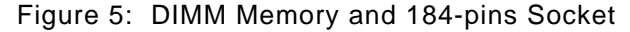

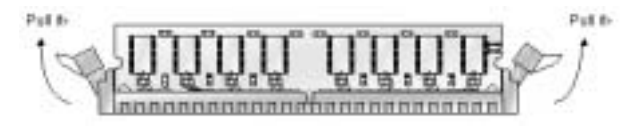

Figure 6: Memory Installation

Carefully follow the steps below in order to install the DIMMs:

- 1. To avoid generating static electricity and damaging the DIMM, ground yourself by touching a grounded metal surface or using a ground scrap before you touch the DIMM.
- 2. Do not touch the connector of the DIMM. Dirt residue may cause a malfunction.
- 3. Hold the DIMM with its notch to the front side of the SBC81826 Series and insert it completely into the socket. A DIMM should be inserted into the inner socket first. Guiding the hole at each end of the DIMM over the retaining post at each end of the DIMM socket.
- 4. If you install two DIMMs, install the second DIMM using the same procedure as above.
- 5. If DIMM does not go in smoothly, do not force it. Pull it all the way out and try again.
- 6. Make sure the DIMM is properly installed and locked by the tabs on both sides of the socket.

#### **Removing a DIMM:**

To remove the DIMM, use your fingers or a small screwdriver to carefully push away the plastic tabs that secure the DIMM at each end. Lift it out of the socket.

**Make sure you store the DIMM in an anti-static bag and must be populated the same size and manufactory of memory modules. .** 

### **2.1.4 Setting Jumpers and DIP Switches**

There are jumpers and DIP-switches on the system board of the SBC81826 Series. You can set the jumpers to make the necessary operations.

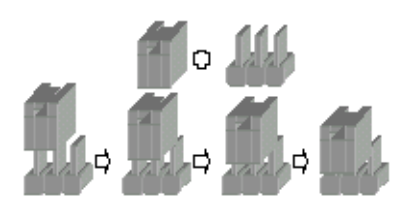

Figure 7: Jumper Connector

For any three-pins jumpers (Figure 7), the jumper setting is 1-2 when the jumper connects pin 1 and 2. The setting is 2-3 when pin 2 and 3 are connected and so on. You see a number " 1 " and a " 3 " printed on the circuit board to identify these pins. And also, there is a second way of indication – one of the lines surrounding jumpers is thick, which indicates pin NO.1.

To move a jumper from one position to another, use needlenose pliers or tweezers to pull the pin cap off the pin and move it to the desired position.

# **2.2 Board Layout**

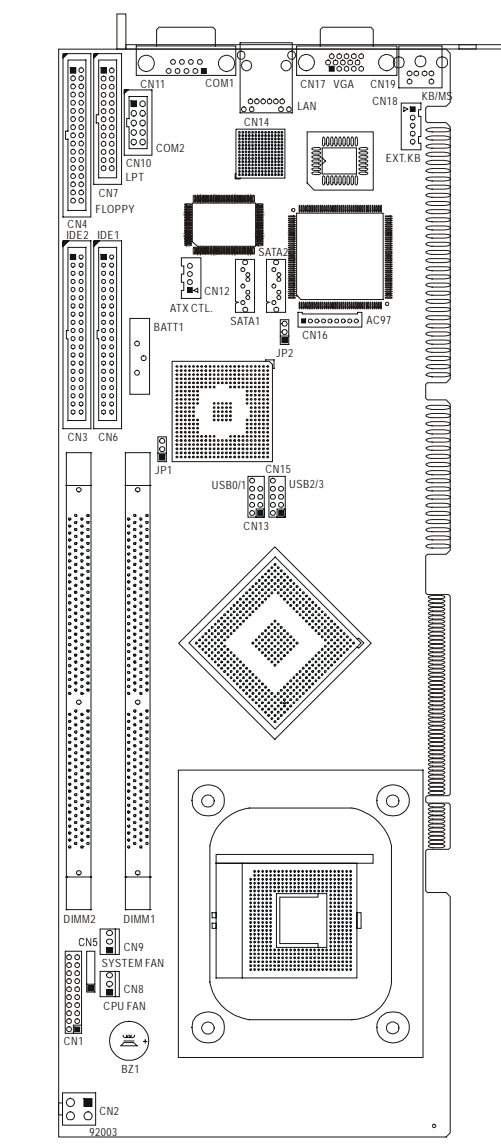

# **2.3 Jumper Setting**

#### **Table for Jumper Location Description:**

Use the information in the following table to change the jumpers and the DIP switches.

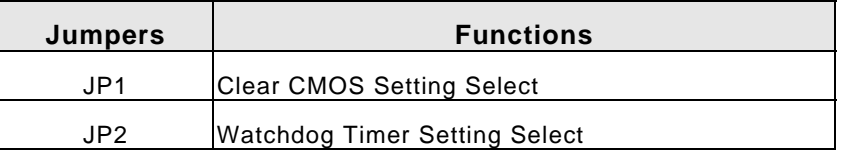

In order to set up the correct configuration, here is the description about how to set the jumpers to enable/disable or change functions. All jumpers' location please refers to jumper location diagram.

#### **Clear CMOS Setting Select: JP1**

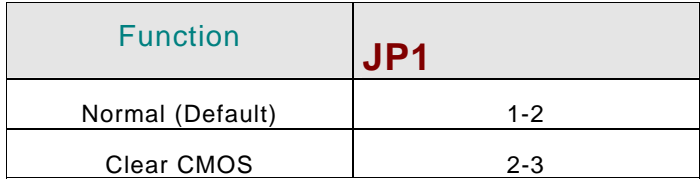

**• Location:** 

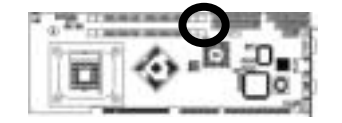

## **Watchdog Timer Setting Select: JP2**

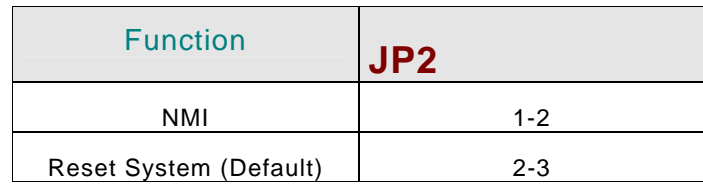

**• Location:** 

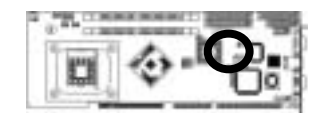

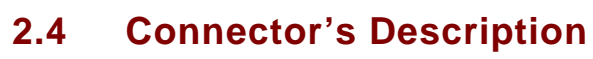

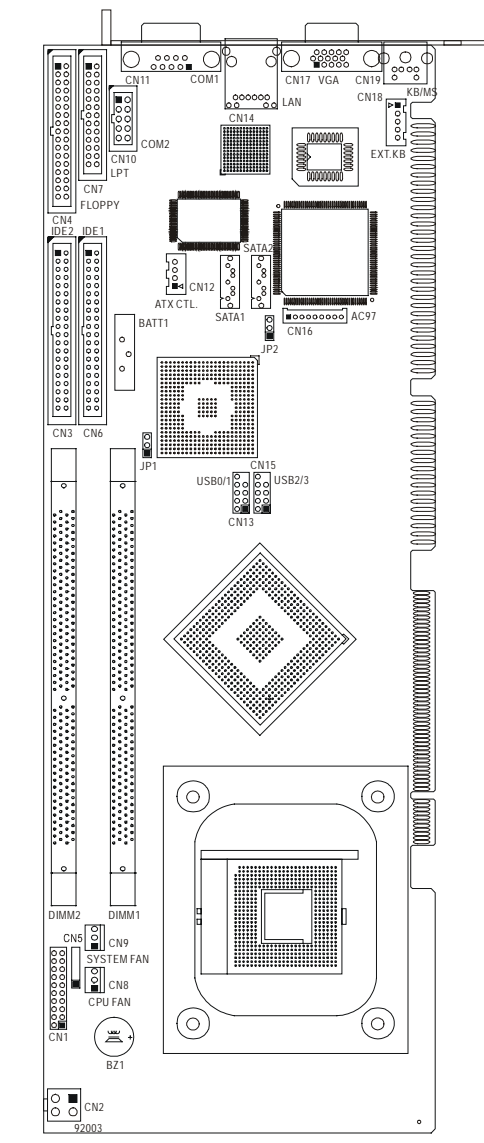

## **Table for Connector's Location Description:**

Use the information in the following table to change the connector.

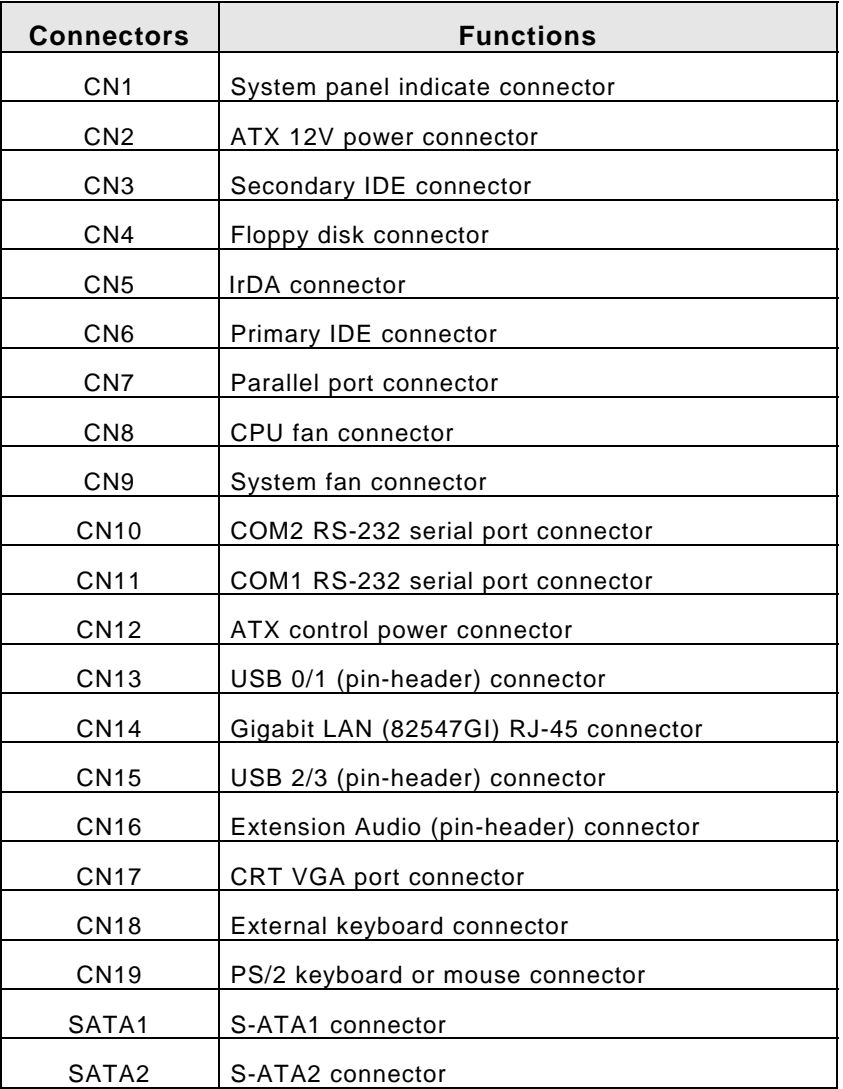

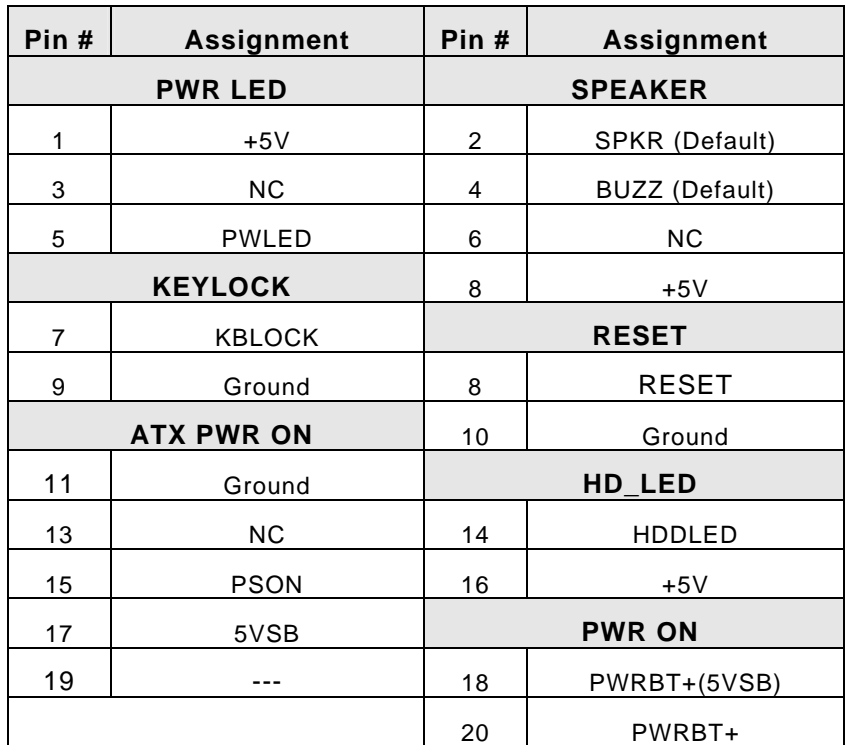

## **System Panel Indicate Connector: CN1**

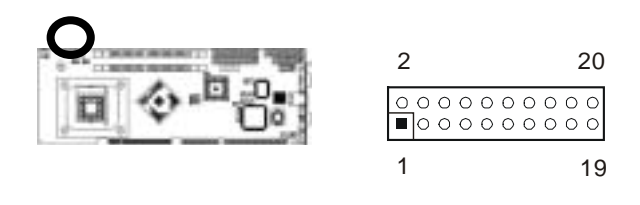

#### **ATX 12V Power Connector: CN2**

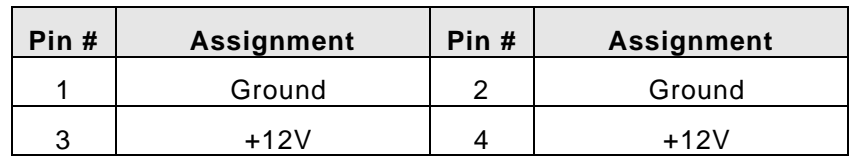

y **Figure:** 

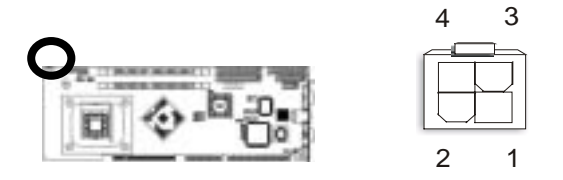

#### **Secondary IDE Connector (40-pins 2.54mm Pitch Pin-Header with Housing): CN3**

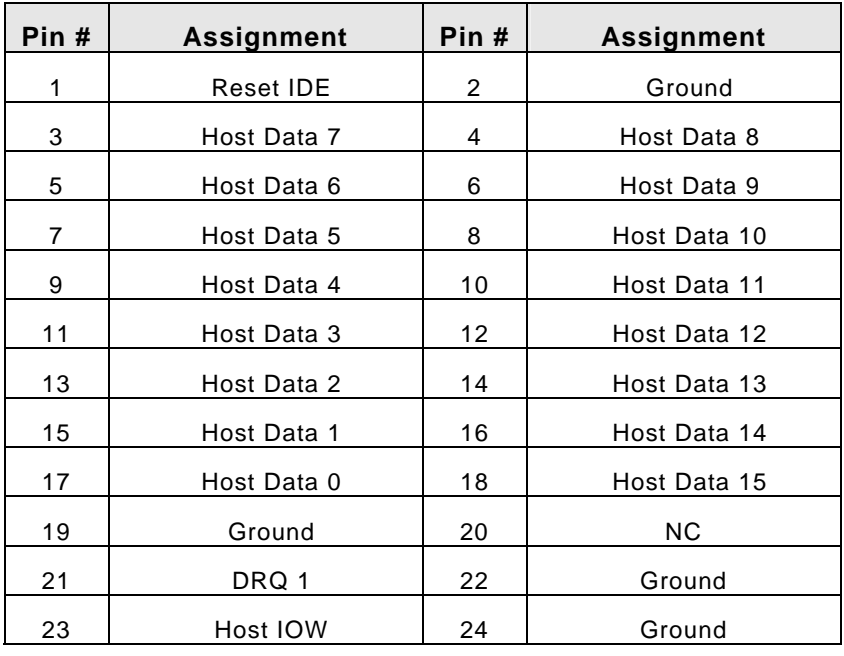

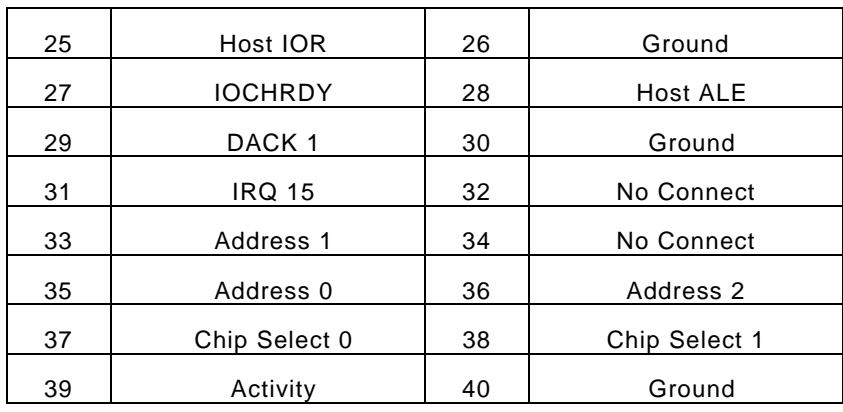

## y **Figure:**

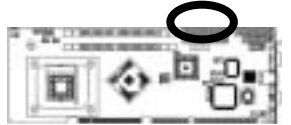

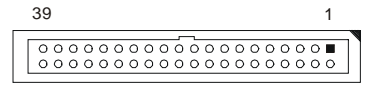

#### **Floppy Disk Connector (34-pins 2.54mm Pitch Pin-Header with Housing): CN4**

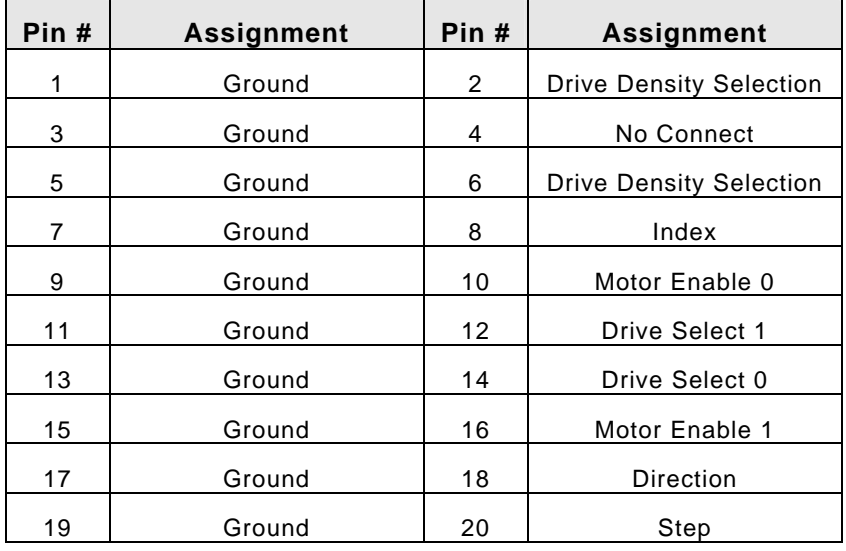

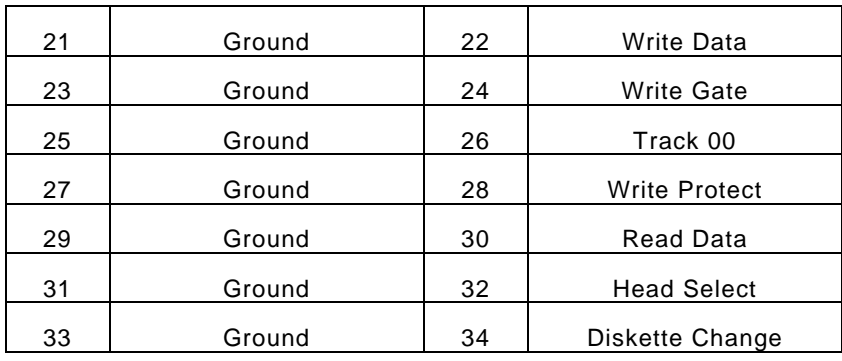

## y **Figure:**

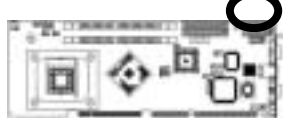

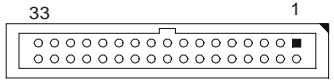

## **IrDA Connector: CN5**

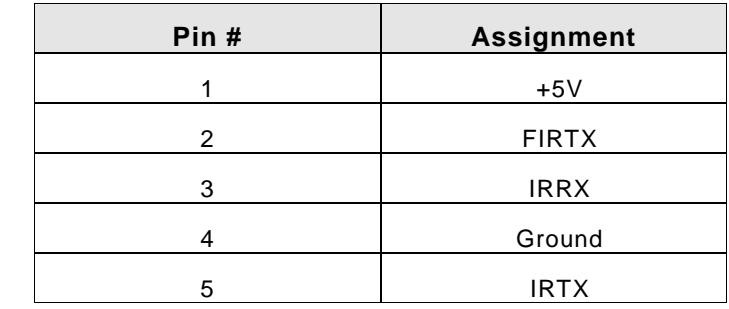

<sup>1</sup> <sup>5</sup> y **Figure:**

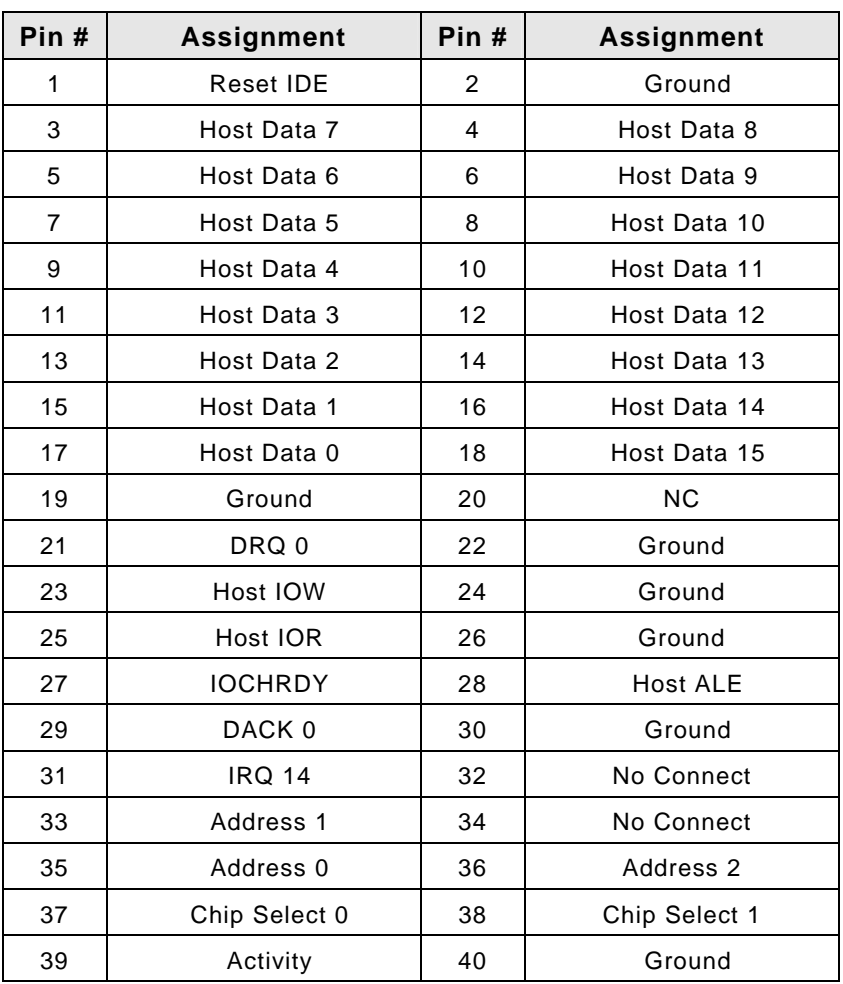

 **Primary IDE Connector (40-pins 2.54mm Pitch Pin-Header with Housing): CN6** 

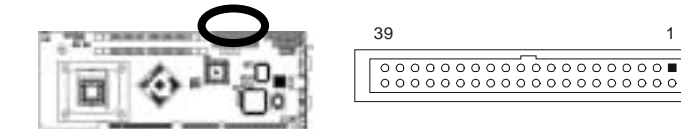

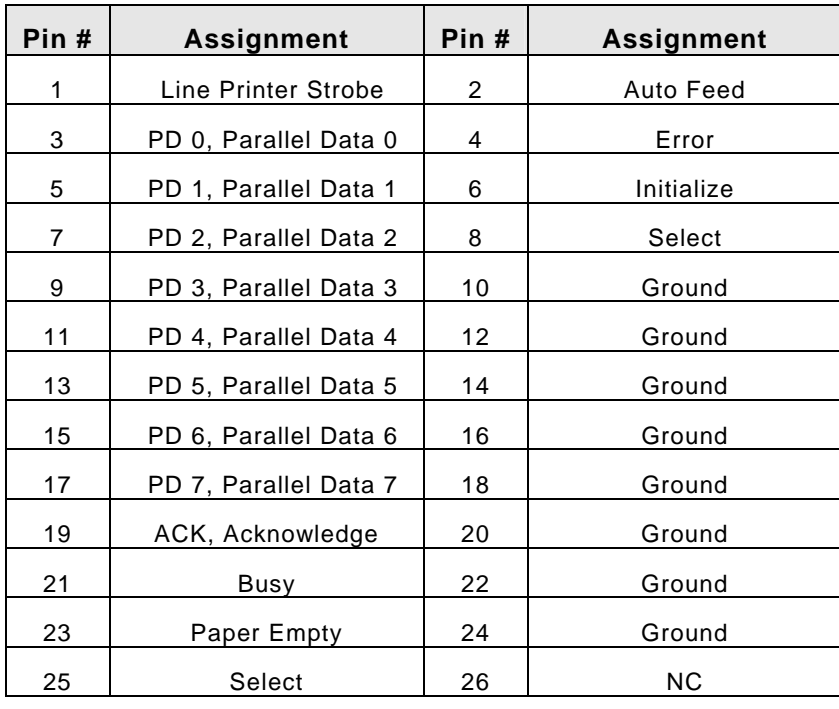

#### **Parallel Port Connector (26-pins 2.54mm Pitch Pin-Header with Housing): CN7**

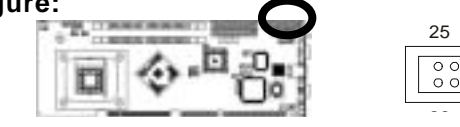

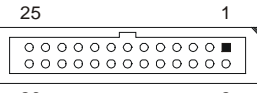

#### **CPU FAN Connector: CN8**

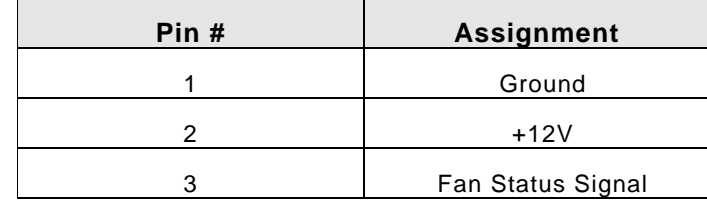

y **Figure:**

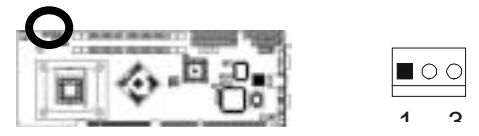

## **System FAN Connector: CN9**

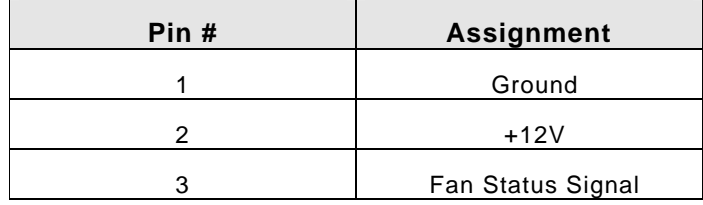

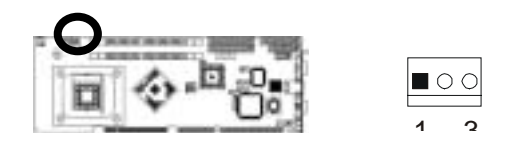

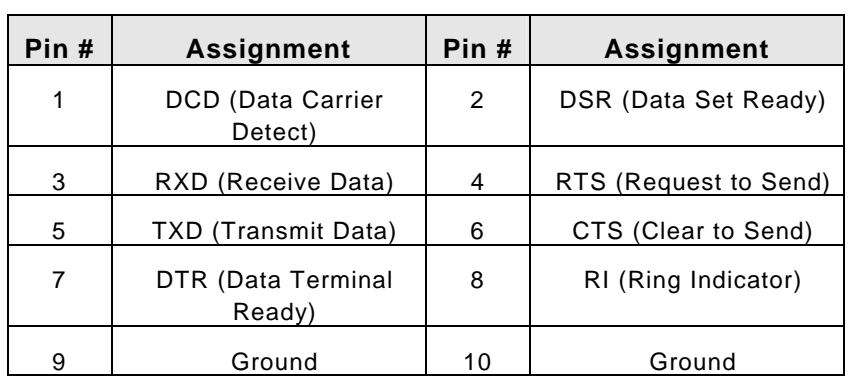

#### **COM2 RS-232 Serial Port Connector (10-pins 2.54mm Pitch Pin-Header with Housing): CN10**

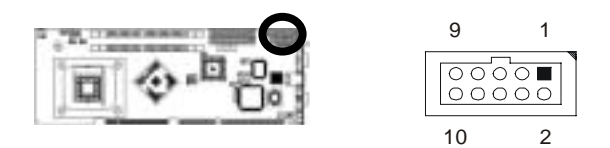

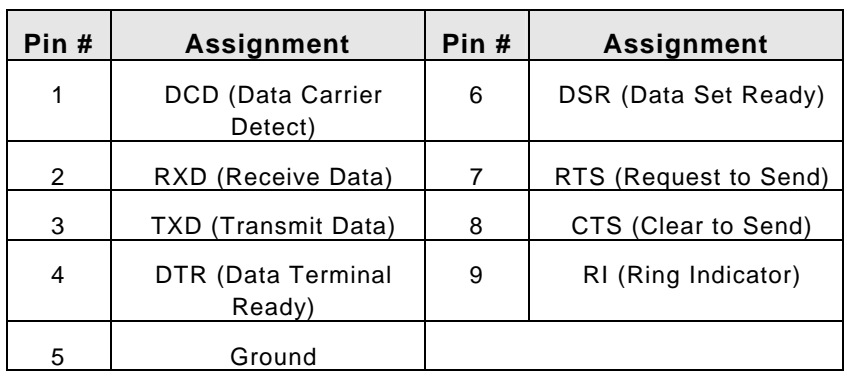

 **COM1 RS-232 Serial Port Connector (D-Sub 9-pins Male): CN11** 

y **Figure:**

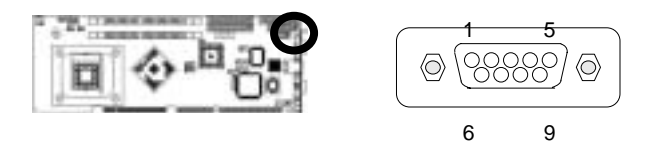

 **ATX Control Power Connector: CN12** 

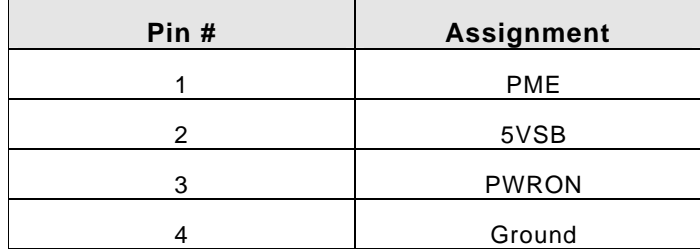

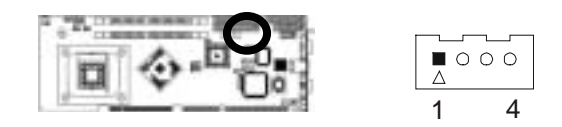

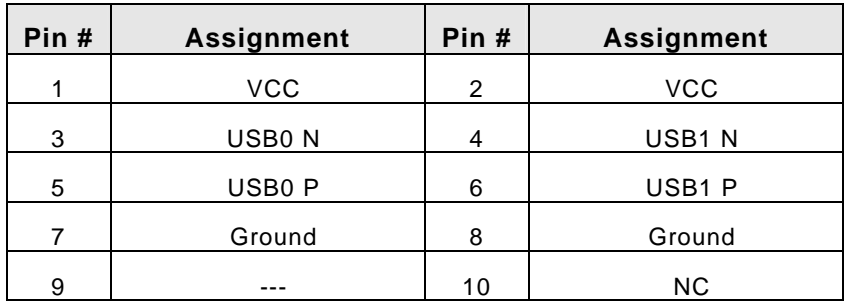

### **USB0/1 Port Connector (9-pins Pin-Header): CN13**

### y **Figure:**

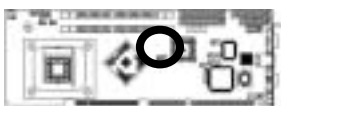

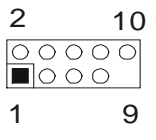

 **Gigabit LAN (82547GI) RJ-45 Connector (RJ-45 Phonejacket): CN14** 

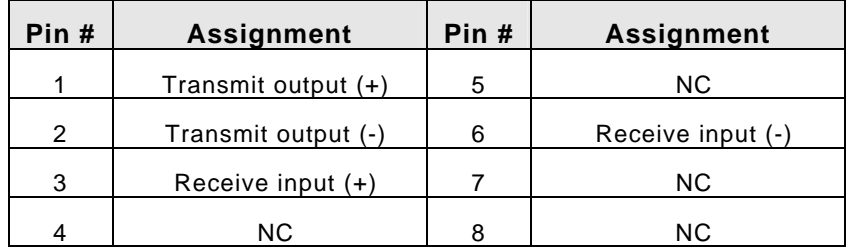

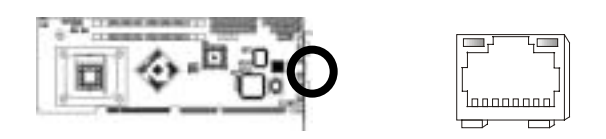

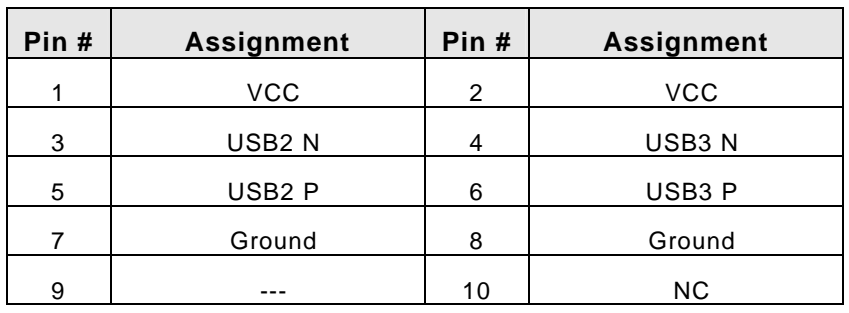

## **USB2/3 Port Connector (9-pins Pin-Header): CN15**

y **Figure:**

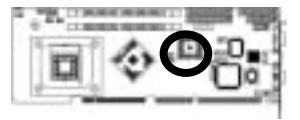

 $\frac{2}{\boxed{00000}}$ 1 9

 **Extension Audio Connector (9-pins Pin-Header): CN16** 

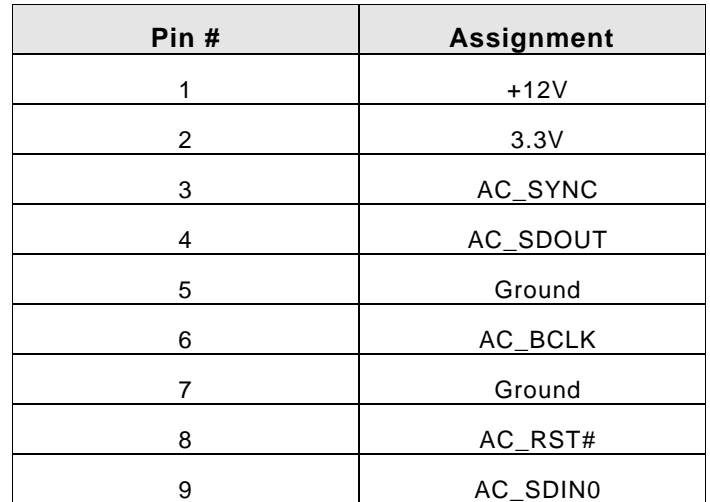

y **Figure:**

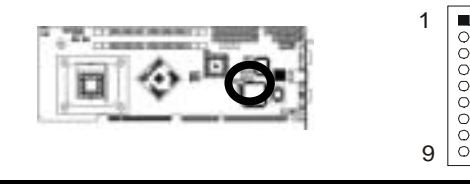

| Pin# | <b>Assignment</b>        | Pin#           | <b>Assignment</b>  |
|------|--------------------------|----------------|--------------------|
| 1    | Red Color Signal         | $\overline{2}$ | Green Color Signal |
| 3    | <b>Blue Color Signal</b> | 4              | 5V                 |
| 5    | Ground                   | 6              | Ground             |
| 7    | Ground                   | 8              | Ground             |
| 9    | 5V                       | 10             | Ground             |
| 11   | 5V                       | 12             | <b>VGA DDA</b>     |
| 13   | H-Sync.                  | 14             | V-Sync.            |
| 15   | <b>SPCLK</b>             |                |                    |

 **CRT VGA Port Connector (D-SUB 15-pins Female): CN17**

y **Figure:** 

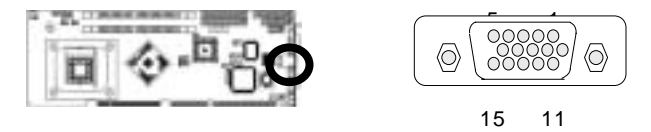

 **External Keyboard & Mouse Connector (5-pins): CN18** 

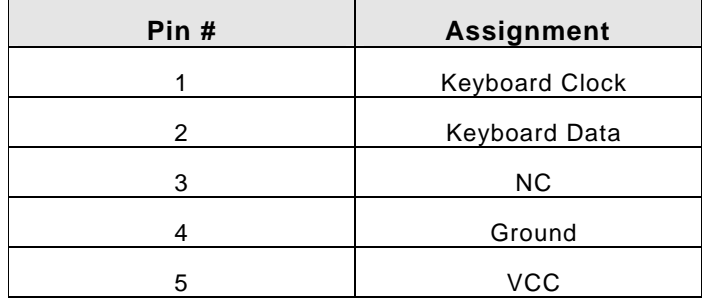

y **Figure:**

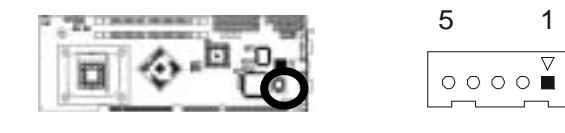

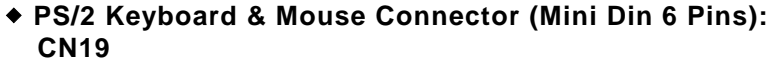

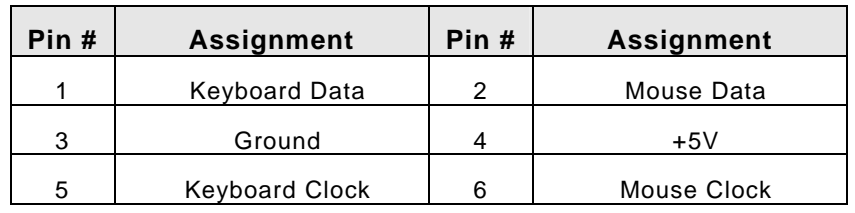

y **Figure:**

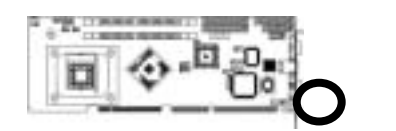

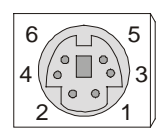

 **S-ATA1 connector (7-pins): SATA1** 

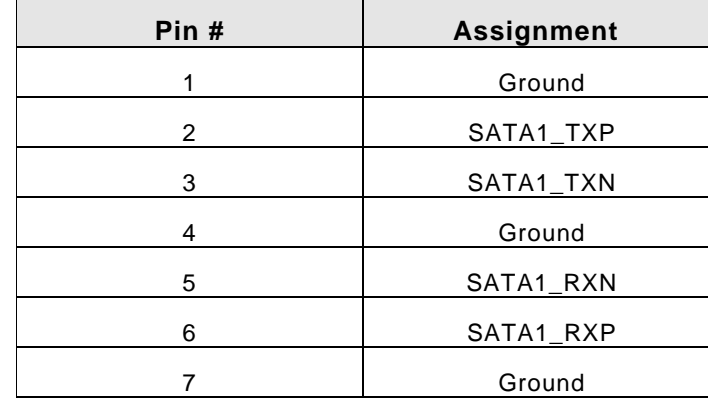

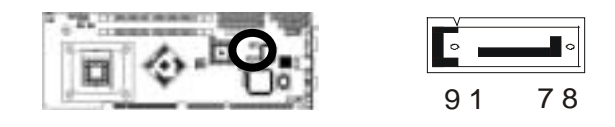
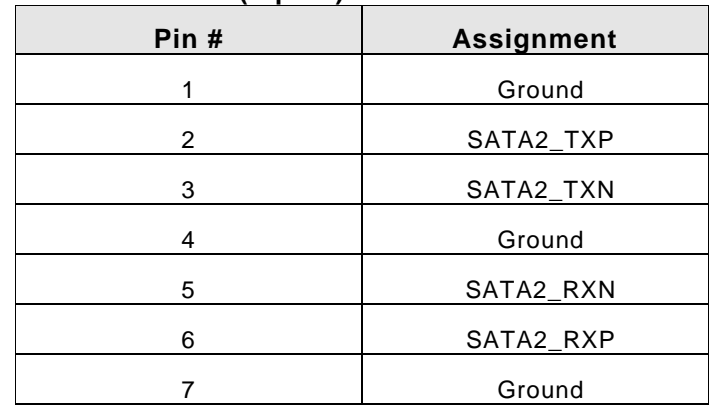

錯誤**!** 尚未定義書

 **S-ATA2 connector (7-pins): SATA2** 

y **Figure:**

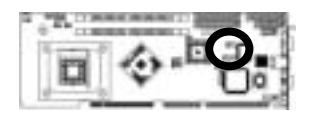

# **2.5 Optional IP-ALCS20 Audio Card**

## **Board Location:**

Thank you for select IP-ALCS20 Audio Card, here is the description about how to connect the connector and phone jack to use audio functions.

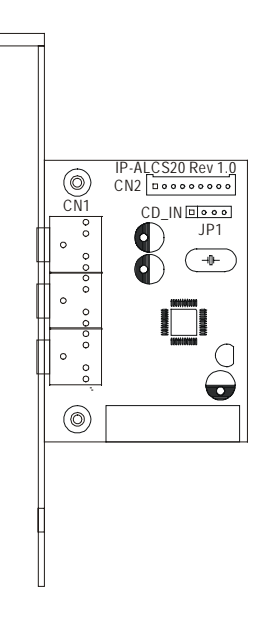

- 1. Check the contents of the packing:
	- ◆ IP-ALCS20 Audio Card → Audio 9-pins round cable

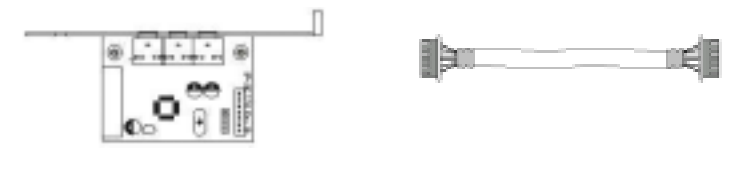

## 2. Table for Audio Card Description of Connector:

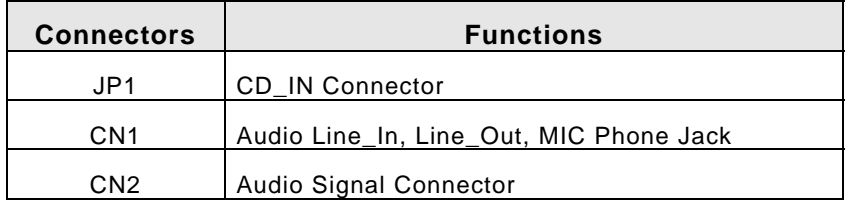

## 3. Description of Connector:

## **CD\_IN Connector: JP1**

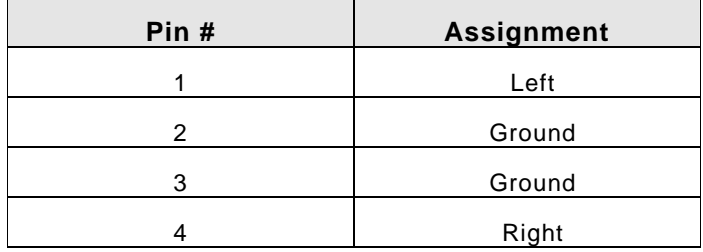

 **Audio Line\_In, Line\_Out, MIC Phone Jack: CN1** 

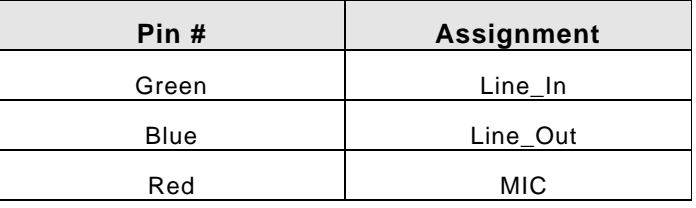

 **Audio Signal Connector (9-pins): CN2** 

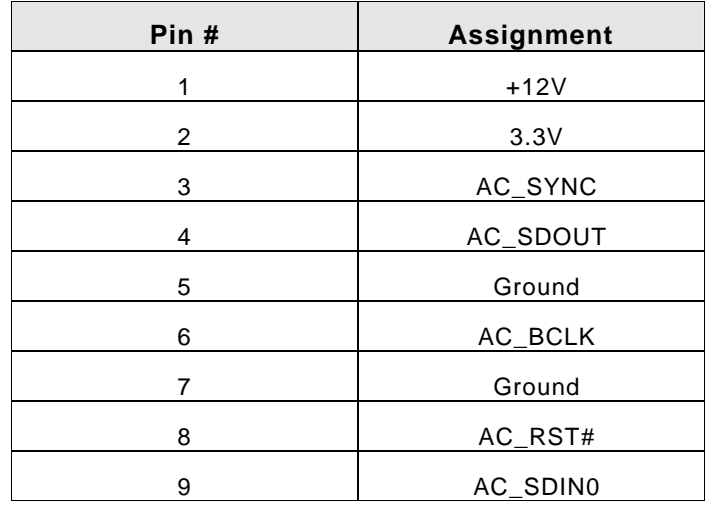

# **C h a p t e r 3 Award BIOS Setup**

## **3.1 BIOS Instructions**

Award's ROM BIOS provides a built-in Setup program, which allows user to modify the basic system configuration and hardware parameters. The modified data will be stored in a battery-backed CMOS, so that data will be retained even when the power is turned off. In general, the information saved in the CMOS RAM will stay unchanged unless there is a configuration change in the system, such as hard drive replacement or a device is added.

It is possible for the CMOS battery to fail, this will cause data loss in the CMOS only. If this does happen you will need to reconfigure your BIOS settings.

## **3.2 Main Menu**

Once you enter the AwardBIOS™ CMOS Setup Utility, the Main Menu will appear on the screen. The Main Menu allows you to select from several setup functions and two exit choices. Use the arrow keys to select among the items and press <Enter> to accept and enter the sub-menu.

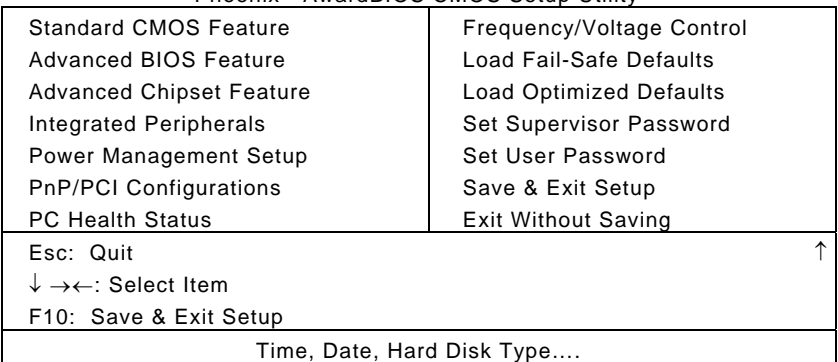

Phoenix - AwardBIOS CMOS Setup Utility

Note: that a brief description of each highlighted selection appears at the bottom of the screen.

#### **Setup Items:**

The main menu includes the following main setup categories. Recall that some systems may not include all entries.

#### **Standard CMOS Features:**

Use this menu for basic system configuration. See 3.3 for the details.

## **Advanced BIOS Features:**

Use this menu to set the Advanced Features available on your system. See 3.5 for the details.

#### **Advanced Chipset Features:**

Use this menu to change the values in the chipset registers and optimize your system's performance. See 3.6 for the details.

#### **Integrated Peripherals:**

Use this menu to specify your settings for integrated peripherals. See section 3.7 for the details.

#### **Power Management Setup:**

Use this menu to specify your settings for power management. See 3.8 for the details.

#### **PnP / PCI Configuration:**

This entry appears if your system supports PnP / PCI. See 3.9 for the details.

### **PC Health Status:**

Use this menu to show your system temperature, speed and voltage status. See 3.10 for the details.

#### **Frequency / Voltage Control:**

Use this menu to specify your settings for frequency/voltage control. See 3.11 for the details.

#### **Load Fail-Safe Defaults:**

Use this menu to load the BIOS default values for the minimal/stable performance for your system to operate. See 3.12 for the details.

#### **Load Optimized Defaults:**

Use this menu to load the BIOS default values that are factory settings for optimal performance system operations. While Award has designed the custom BIOS to maximize performance, the factory has the right to change these defaults to meet their needs. See 3.13 for the details.

#### **Supervisor / User Password:**

Use this menu to set User and Supervisor Passwords. See 3.14 for the details.

#### **Save & Exit Setup:**

Save CMOS value changes to CMOS and exit setup. See 3.15 for the details.

## **Exit Without Save:**

Abandon all CMOS value changes and exit setup. See 3.15 for the details.

## **3.3 Standard CMOS Features**

The items in Standard CMOS Setup Menu are divided into 10 categories. Each category includes no, one or more than one setup items. Use the arrow keys to highlight the item and then use the <PgUp> or <PgDn> keys to select the value you want in each item.

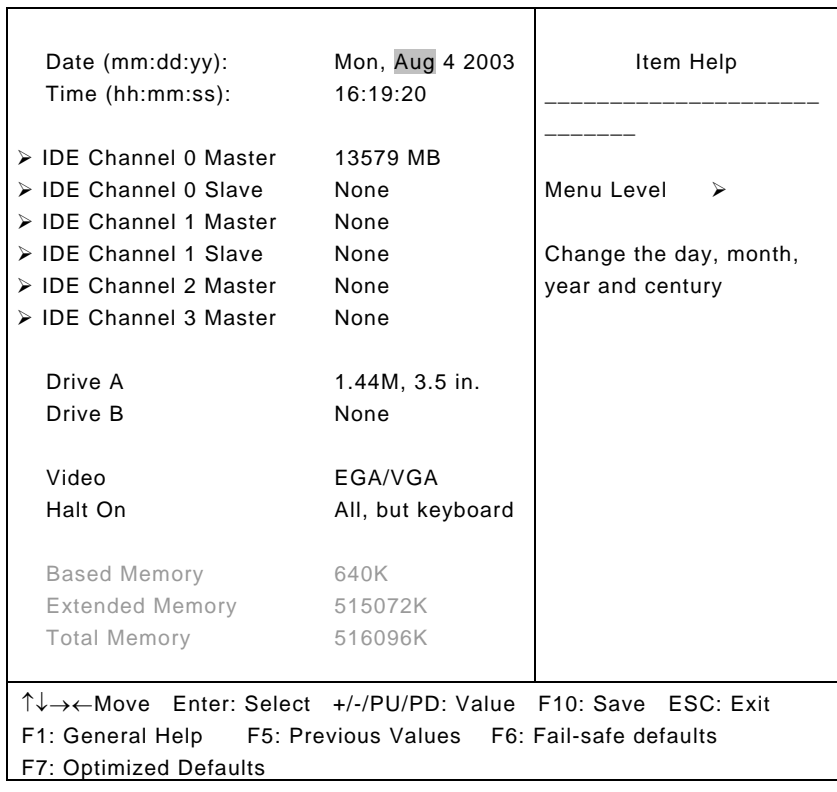

Standard CMOS Features

**Date:** Options Month/DD/YYYY Set the system date. Note that the 'Day' automatically changes when you set the date.

**Time:** Options HH : MM : SS Set the system time.

**IDE Channel 0 Master:** Options are in its sub menu (described in 3.4) Press <Enter> to enter the sub menu of detailed options.

**IDE Channel 0 Slave:** Options are in its sub menu (described in 3.4)

Press <Enter> to enter the sub menu of detailed options.

**IDE Channel 1 Master:** Options are in its sub menu (described in 3.4) Press <Enter> to enter the sub menu of detailed options.

**IDE Channel 2 Slave:** Options are in its sub menu (described in 3.4)

Press <Enter> to enter the sub menu of detailed options.

**IDE Channel 2 Master:** Options are in its sub menu (described in 3.4)

Press <Enter> to enter the sub menu of detailed options.

**IDE Channel 3 Master:** Options are in its sub menu (described in 3.4)

Press <Enter> to enter the sub menu of detailed options.

**Drive A/Drive B:** Options None 360K, 5.25 in/1.2M, 5.25 in/720K, 3.5 in/ 1.44M, 3.5 in/2.88M, 3.5 in Select the type of floppy disk drive installed in your system.

**Video:** Options EGA/VGA/CGA 40/CGA 80/MONO Select the default video device.

**Halt On:** Options All Errors/No Errors/All, but Keyboard/All, but Diskette/All, but Disk/Key Select the situation in which you want the BIOS to stop the POST process and notify you.

#### **Base Memory:**

Displays the amount of conventional memory detected during boot up.

## **Extended Memory:**

Displays the amount of extended memory detected during boot up.

#### **Total Memory:**

Displays the total memory available in the system.

## **3.4 IDE Adapters**

The IDE adapters control the hard disk drive. Use a separate sub menu to configure each hard disk drive.

| <b>IDE HDD Auto-Detection</b>                                                                                                    | <b>Press Enter</b> | Item Help                 |  |  |
|----------------------------------------------------------------------------------------------------|--------------------|---------------------------|--|--|
| <b>IDE Channel 0 Master</b><br>Access Mode                                                                                                    | Auto<br>Auto       | Menu Level<br>$\geqslant$ |  |  |
| Capacity                                                                                                    | 13579 MB           | To auto-detect the HDD's  |  |  |
|                                                                                                    |                    | size,                     |  |  |
| Cylinder                                                                                                    | 26310              | head on this channel      |  |  |
| Head                                                                                                    | 16                 |                           |  |  |
| Precomp                                                                                                    | <sup>∩</sup>       |                           |  |  |
| Landing Zone                                                                                                    | 26309              |                           |  |  |
| Sector                                                                                                    | 63                 |                           |  |  |
| T↓→←Move Enter: Select +/-/PU/PD: Value F10: Save ESC: Exit<br>F1: General Help F5: Previous Values F6: Fail-safe defaults<br><b>F7: Optimized Defaults</b> |                    |                           |  |  |

Phoenix - AwardBIOS CMOS Setup Utility IDE Channel 0 Master

**IDE HDD Auto-detection:** Options Press Enter Press Enter to auto-detect the HDD on this channel. If detection is successful, it fills the remaining fields on this menu.

**IDE Channel 0 Master:** Options None, Auto and Manual Selecting "Manual" lets you set the remaining fields on this screen. Selects the type of fixed disk. "User Type" will let you select the number of cylinders, heads, etc. Note: PRECOMP=65535 means NONE !

**Access Mode:** Options CHS, LBA, Large and Auto Choose the access mode for this hard disk

**Capacity:** Options Auto Display your disk drive size Disk drive capacity (Approximated). Note that this size is usually slightly greater than the size of a formatted disk given by a disk-checking program.

The following options are selectable only if the 'IDE Primary Master' item is set to 'Manual'

**Cylinder:** Options Min = 0, Max = 65535 Set the number of cylinders for this hard disk.

**Head:** Options Min = 0, Max = 255 Set the number of read/write heads

**Precomp:** Options Min = 0, Max = 65535 \*\*\*\* **Warning**: Setting a value of 65535 means no hard disk

**Landing zone:** Options Min =  $0$ , Max =  $65535$ \*\*\*\*

**Sector:** Options Min = 0, Max = 255 Number of sectors per track

# **3.5 Advanced BIOS Features**

This section allows you to configure your system for basic operation. You have the opportunity to select the system's default speed, boot-up sequence, keyboard operation, shadowing and security.

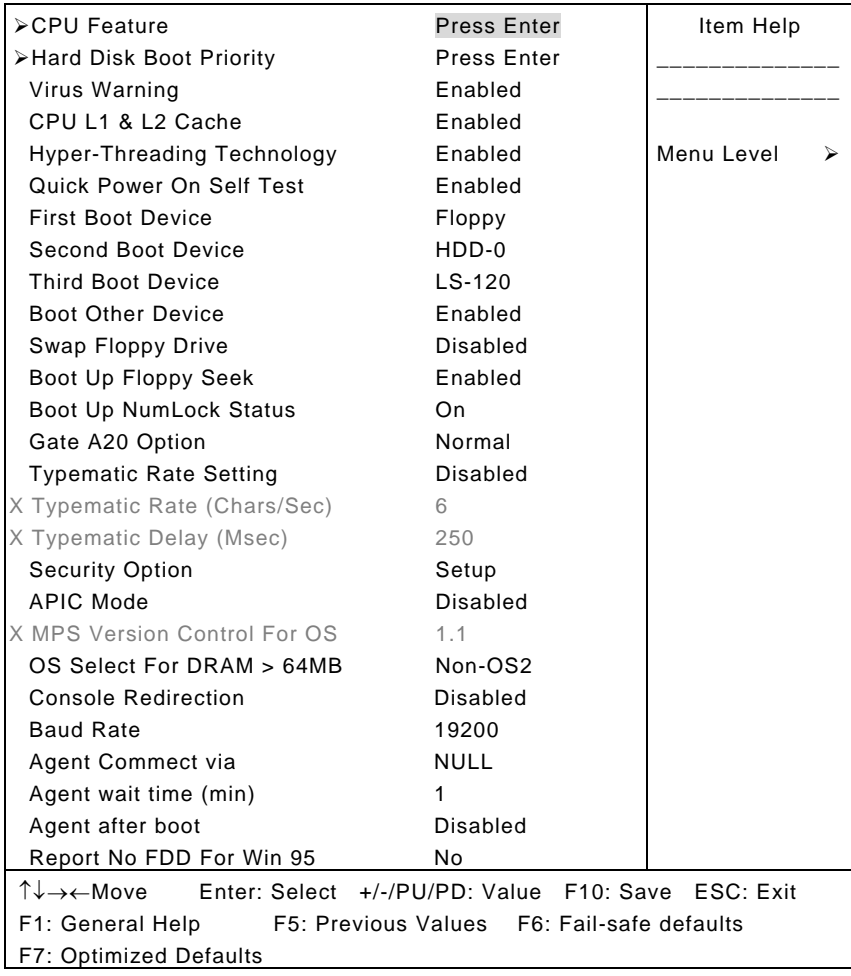

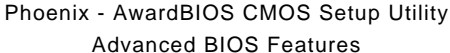

#### **CPU Feature:**

#### Phoenix - AwardBIOS CMOS Setup Utility CPU Feature

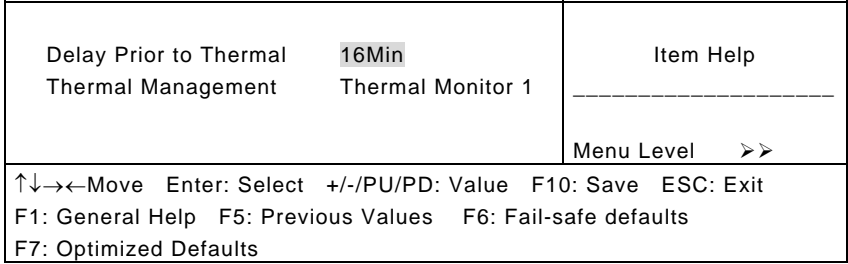

## **Delay Prior To Thermal:**

Select this item allows the delay prior to thermal time. The Choice: Auto, 4, 8, 16, 32Min

#### **Thermal Management:**

It allows you to select the thermal Monitor. The Choice: Thermal monitor1, thermal Monitor2.

#### **Hard Disk Boot Priority:**

Press Enter and It shows Bootable add-in Card.

#### **Virus Warning:**

Allow you to choose the VIRUS Warning feature for IDE Hard Disk boot sector protection. If this function is enabled and someone attempts to write data into this area, BIOS will show a warning message on screen and alarm beep.

 Enabled---Activates automatically when the system boots up causing a warning message to appear when anything attempts to access the boot sector or hard disk partition table.

Disabled---No warning message will appear when anything attempts to access the boot sector or hard disk partition table.

## **CPU L1& L2 Cache:**

These two categories speed up memory access. However, it depends on CPU/chipset design.

Enabled---Enable cache Disabled---Disable cache

#### **Hyper-Threading Technology:**

Allow you to choose the CPU Hyper-Threading Technology. Enabled---Enable CPU Hyper-Threading Disabled--- Disabled CPU Hyper-Threading

### **Quick Power On Self Test:**

This category speeds up Power On Self Test (POST) after you power up the computer. If it is set to Enable, BIOS will shorten or skip some check items during POST.

Enabled---Enable quick POST Disabled--- Normal POST

#### **First/Second/Third Boot Device:**

The BIOS attempts to load the operating system from the devices in the sequence selected in these items.

The Choice: Floppy, LS/ZIP, HDD, SCSI, CDROM, LAN and Disabled.

## **Boot Other Device:**

When enabled, the system searches all other possible locations for an operating system if it fails to find one in the devices specified under the first, second, and third boot devices.

The Choice: Enabled, Disabled

## **Swap Floppy Drive:**

If the system has two floppy drives, you can swap the logical drive name assignments.

The choice: Enabled, Disabled.

#### **Boot Up Floppy Seek:**

Seeks disk drives during boot up. Disabling speeds boot up. The choice: Enabled, Disabled.

## **Boot Up NumLock Status:**

Select power on state for NumLock. The choice: On, Off

## **Gate A20 Option:**

Select if chipset or keyboard controller should control GateA20. Normal---A pin in the keyboard controller controls GateA20 Fast---Lets chipset control GateA20

## **Typematic Rate Setting:**

Keystrokes repeat at a rate determined by the keyboard controller. When enabled, the typematic rate and typematic delay can be selected.

The choice: Enabled, Disabled.

## **Typematic Rate (Chars/Sec):**

Sets the number of times a second to repeat a keystroke when you hold the key down.

The choice: 6, 8, 10, 12, 15, 20, 24 and 30.

## **Typematic Delay (Msec):**

Sets the delay time after the key is held down before it begins to repeat the keystroke.

The choice: 250, 500, 750 and 1000.

## **Security Option:**

Select whether the password is required every time the system boots or only when you enter setup.

System---The system will not boot and access to Setup will be denied if the correct password is not entered at the prompt.

Setup---The system will boot, but access to Setup will be denied if the correct password is not entered at the prompt.

Note: To disable security, select PASSWORD SETTING at Main Menu and then you will be asked to enter password. Do not type anything and just press <Enter>, it will disable security. Once the security is disabled, the system will boot and you can enter Setup freely.

## **APIC Mode:**

This item allows you to enable/disable APIC Mode. The choice: Enabled, Disabled.

#### **MPS Version Control For OS:**

Select the operating system that is Multi-Processors Version Control for OS.

The choice: 1.4, 1.1.

## **OS Select For DRAM > 64MB:**

Select the operating system that is running with greater than 64MB of RAM on the system.

The choice: Non-OS2, OS2.

#### **Console Redirection:**

This item allows you to redirect console. The choice: Enabled---Redirect console via Com Port. Disabled---Redirect console when keyboard absent.

#### **Baud Rate:**

This item specifies baud rate of console redirection. The choice: 9600, 19200, 38400, 57600, 115200.

#### **Agent Connect Via:**

Select Null let agent connect directly. The choice: NULL.

#### **Agent Wait Time (min):**

Select the time to allow agent connects when timeout. The choice: 1, 2, 4, 8.

#### **Agent After Boot:**

This item allows you to keep agent running after OS boot. The Choice: Enabled, Disabled.

## **Report No FDD For WIN95:**

Whether report no FDD for Win 95 or not. The choice: Yes, No.

## **3.6 Advanced Chipset Features**

This section allows you to configure the system based on the specific features of the installed chipset. This chipset manages bus speeds and access to system memory resources, such as DRAM and the external cache. It also coordinates communications between the conventional ISA bus and the PCI bus. It must be stated that these items should never need to be altered. The default settings have been chosen because they provide the best operating conditions for your system. The only time you might consider making any changes would be if you discovered that data was being lost while using your system.

Phoenix - AwardBIOS CMOS Setup Utility Advanced Chipset Features

| <b>DRAM Timing Selectable</b>                               | By SPD       | Item Help  |  |  |
|-------------------------------------------------------------|--------------|------------|--|--|
| X CAS Latency Time                                          | 2            |            |  |  |
| X Active to Precharge Delay                                 | 6            |            |  |  |
| X DRAM RAS# to CAS# Delay                                   | 3            |            |  |  |
| X DRAM RAS# Precharge                                       | 3            | Menu Level |  |  |
| Memory Frequency For                                        | Auto         |            |  |  |
| System BIOS Cacheable                                       | Enabled      |            |  |  |
| Video BIOS Cacheable                                        | Disabled     |            |  |  |
| Memory Hole At 15M-16M                                      | Disabled     |            |  |  |
| AGP Aperture Size (MB)                                      | 128          |            |  |  |
| Init Display First                                          | Onboard/AGP. |            |  |  |
|                                                             |              |            |  |  |
| **On-Chip VGA Setting**                                     |              |            |  |  |
| On-Chip VGA                                                 | Enabled      |            |  |  |
| On-Chip Frame Buffer Size                                   | 8MB          |            |  |  |
|                                                             |              |            |  |  |
| ↑↓→←Move Enter: Select +/-/PU/PD: Value F10: Save ESC: Exit |              |            |  |  |
| F1: General Help F5: Previous Values F6: Fail-safe defaults |              |            |  |  |
| F7: Optimized Defaults                                      |              |            |  |  |

#### **DRAM Timing Selectable:**

Select the operating system that is selecting DRAM timing, so select SPD for setting SDRAM timing by SPD.

The choice: Manual, By SPD

## **CAS Latency Time:**

When synchronous DRAM is installed, the number of clock cycles of CAS latency depends on the DRAM timing. The choice: 2, 2.5 and 3.

#### **Active To Precharge Delay:**

Select the operating system that is active to precharge delay. The choice: 5, 6, 7, 8.

## **DRAM RAS# to CAS# Delay:**

You can select RAS to CAS Delay time in HCLKs of 2/2 or 3/3. The system board designer should set the values in this field, depending on the DRAM installed. Do not change the values in this field unless you change specifications of the installed DRAM or the installed CPU.

The choice: 2, 3, 4.

#### **DRAM RAS# Precharge:**

If an insufficient number of cycles are allowed for the RAS to accumulate its charge before DRAM refresh, the refresh may be incomplete and the DRAM may fail to retain data. Fast gives faster performance; and Slow gives more stable performance. This field applies only when synchronous DRAM is installed in the system.

The choice: 2, 3, 4.

## **Memory Frequency For:**

You can use this item to select operating frequency for the main system memory.

The choice: Auto, DDR266 and DDR333

#### **System BIOS Cacheable:**

Selecting "Enabled" allows caching of the system BIOS ROM at F0000h-FFFFFh, resulting in better system performance. However, if any program writes to this memory area, a system error may result.

The choice: Enabled, Disabled.

#### **Video BIOS Cacheable:**

Select "Enabled" allows caching of the video BIOS, resulting in better system performance. However, if any program writes to this memory area, a system error may result.

The choice: Enabled, Disabled.

#### **Memory Hole At 15M-16M:**

You can reserve this area of system memory for ISA adapter ROM. When this area is reserved, it cannot be cached. The user information of peripherals that need to use this area of system memory usually discusses their memory requirements.

The choice: Enabled, Disabled.

#### **AGP Aperture Size (MB):**

This field determines the effective size of the Graphic Aperture used for a particular GMCH configuration. It can be updated by the GMCH-specific BIOS configuration sequence before the PCI standard bus enumeration sequence takes place. If it is not updated then a default value will select an aperture of maximum size.

The choice: 4, 8, 16, 32, 64, 128 and 256

#### **Init Display First:**

This item allows you to decide to active whether PCI Slot or on-chip VGA first.

The choice: PCI Slot, Onboard/AGP.

#### **On-Chip VGA:**

You can use this item to select on-chip VGA for the main system VGA.

The choice: Enabled, Disabled.

#### **On-Chip Frame Buffer Size:**

You can use this item to select frame buffer size. The choice: 1MB, 8MB, 16M

# **3.7 Integrated Peripherals**

Phoenix - AwardBIOS CMOS Setup Utility

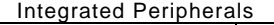

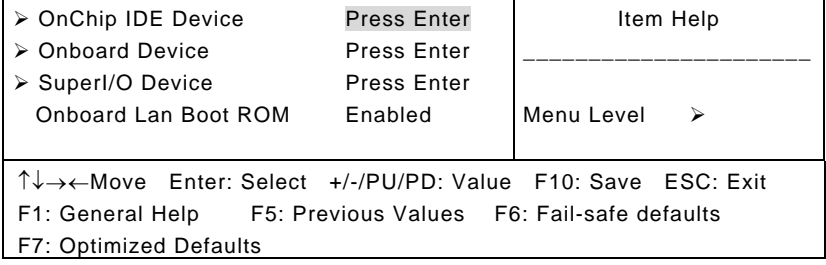

## **OnChip IDE Device:**

## OnChip IDE Device

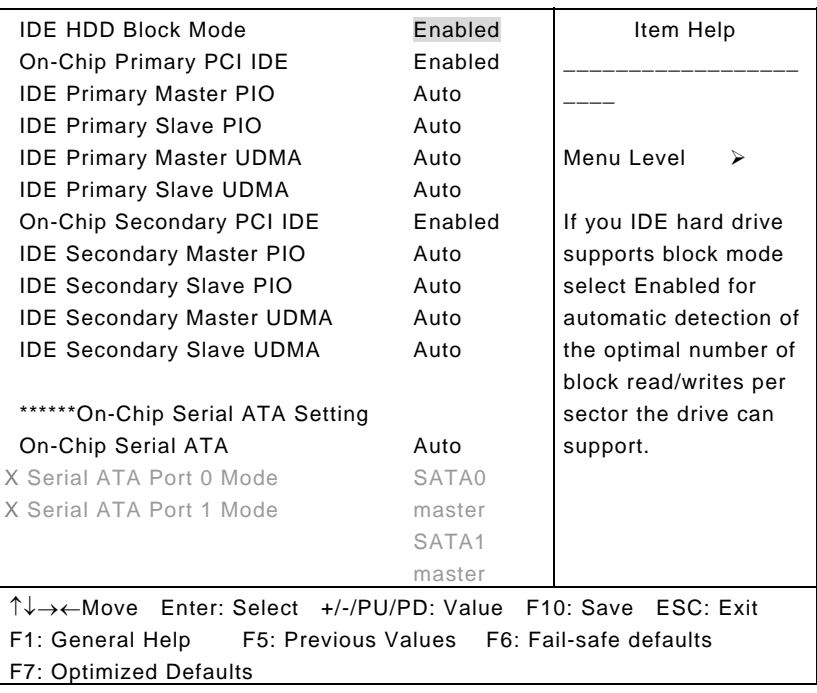

#### **IDE HDD Block Mode:**

Block mode is also called block transfer, multiple commands, or multiple sector read/write. If your IDE hard drive supports block mode (most new drives do), select Enabled for automatic detection of the optimal number of block read/writes per sector the drive can support.

The choice: Enabled, Disabled

#### **OnChip Primary/Secondary PCI IDE:**

The integrated peripheral controller contains an IDE interface with support for two IDE channels. Select "Enabled" to activate each channel separately.

The choice: Enabled, Disabled.

#### **IDE Primary/Secondary Master/Slave PIO:**

The four IDE PIO (Programmed Input/Output) fields let you set a PIO mode (0-4) for each of the four IDE devices that the onboard IDE interface supports. Modes 0 through 4 provide successively increased performance. In Auto mode, the system automatically determines the best mode for each device.

The choice: Auto, Mode 0, Mode 1, Mode 2, Mode 3 and Mode 4.

#### **IDE Primary/Secondary Master/Slave UDMA:**

Ultra DMA/33 implementation is possible only if your IDE hard drive supports it and the operating environment includes a DMA driver (Windows 95 OSR2 or a third-party IDE bus master driver). If your hard drive and your system software both support Ultra DMA/33, select "Auto" to enable BIOS support.

The choice: Auto, Disabled.

### **On-Chip Serial ATA:**

The five Serial ATA fields let you set the Serial ATA. Disabled-Disabled SATA Controller Auto-Auto arrange by BIOS Conbined Mode-PATA and SATA are combined. Max. of 2 IDE drives in each channel. Enhanced Mode: Enable both SATA and PATA. Max. of 6 IDE drives are supported.

## **Onboard Device:**

#### Onboard Device

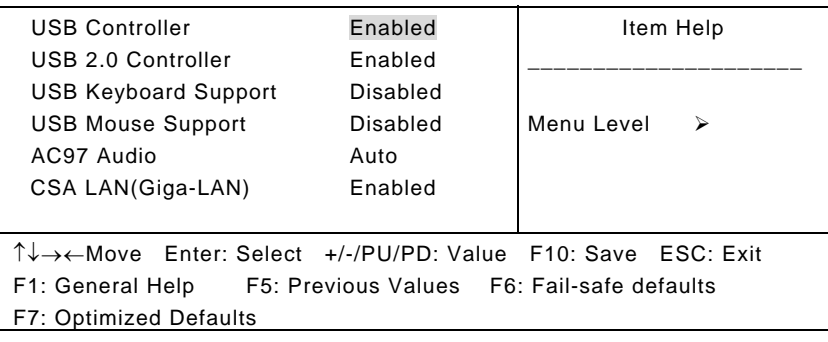

## **USB Controller:**

Select "Enabled" if your system contains a Universal Serial Bus (USB) controller and you have USB peripherals. The choice: Enabled, Disabled.

## **USB 2.0 Controller:**

Select "Enabled" if your system contains a Universal Serial Bus 2.0 (USB 2.0) controller and you have USB peripherals. The choice: Enabled, Disabled.

## **USB Keyboard Support:**

Select "Enabled" if your system contains a Universal Serial Bus (USB) controller and you have a USB keyboard. The choice: Enabled, Disabled.

### **USB Mouse Support:**

Select "Enabled" if your system contains a Universal Serial Bus (USB) controller and you have a USB mouse. The choice: Enabled, Disabled.

#### **AC97 Audio:**

This item allows you to decide to auto or disable the chipset family to support AC97 Audio.

The choice: Auto, Disabled.

## **CSA LAN (Giga-LAN):**

Enables the onboard LAN feature.

## **Onboard I/O Chip Setup:**

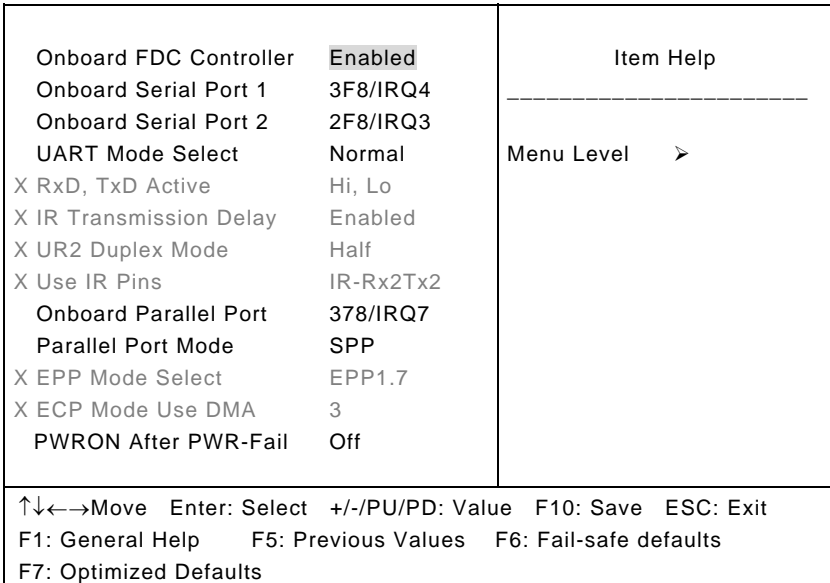

#### Onboard I/O Chip Setup

## **Onboard FDC Controller:**

Select "Enabled" if your system has a floppy disk controller (FDC) installed on the system board and you wish to use it. If you install and-in FDC or the system has no floppy drive, select Disabled in this field.

The choice: Enabled, Disabled.

### **Onboard Serial Port 1/Port 2:**

Select an address and corresponding interrupt for the first and second serial ports.

The choice: 3F8/IRQ4, 2E8/IRQ3, 3E8/IRQ4, 2F8/IRQ3, Disabled and Auto.

## **UART Mode Select:**

This item allows you to determine which Infra Red (IR) function of onboard I/O chip.

The Choice: Normal, IrDA and ASKIR.

#### **RxD, TxD Active:**

This item allows you to determine the active of RxD, TxD. The Choice: "Hi, Hi", "Lo, Lo", "Lo, Hi" and "Hi, Lo".

#### **IR Transmission Delay:**

This item allows you to enable/disable IR transmission delay. The choice: Enabled, Disabled.

#### **UR2 Duplex Mode:**

This item allows you to select the IR half/full duplex function. The choice: Half, Full.

#### **Use IR Pins:**

This item allows you to select IR transmission routes, one is RxD2m, TxD2 (COM Port) and the other is IR-Rx2Tx2. The choice: IR-Rx2Tx2, RxD2 and TxD2.

## **Onboard Parallel Port:**

This item allows you to determine access onboard parallel port controller with which I/O address.

The choice: 3BC/IRQ7, 378/IRQ7, 278/IRQ5 and Disabled.

#### **Parallel Port Mode:**

Select an operating mode for the onboard parallel (printer) port. Select Normal, Compatible, or SPP unless you are certain your hardware and software both support one of the other available modes.

The choice: SPP, EPP, ECP and ECP+EPP, Normal.

#### **EPP Mode Select:**

Select EPP port type 1.7 or 1.9. The choice: EPP1.7, 1.9.

## **ECP Mode Use DMA:**

Select a DMA channel for the parallel port for use during ECP mode.

The choice: 3, 1.

## **PWRON After PWR-Fail:**

This item allows you to select if you want to power on the system after power failure.

The choice: Off, On and Former-Sts.

## **Onboard Lan Boot ROM:**

This item allows you to enable or disable the onboard LAN Boot ROM. The choice: Enabled, Disabled

## **3.8 Power Management Setup**

The Power Management Setup allows you to configure you system to most effectively save energy while operating in a manner consistent with your own style of computer use.

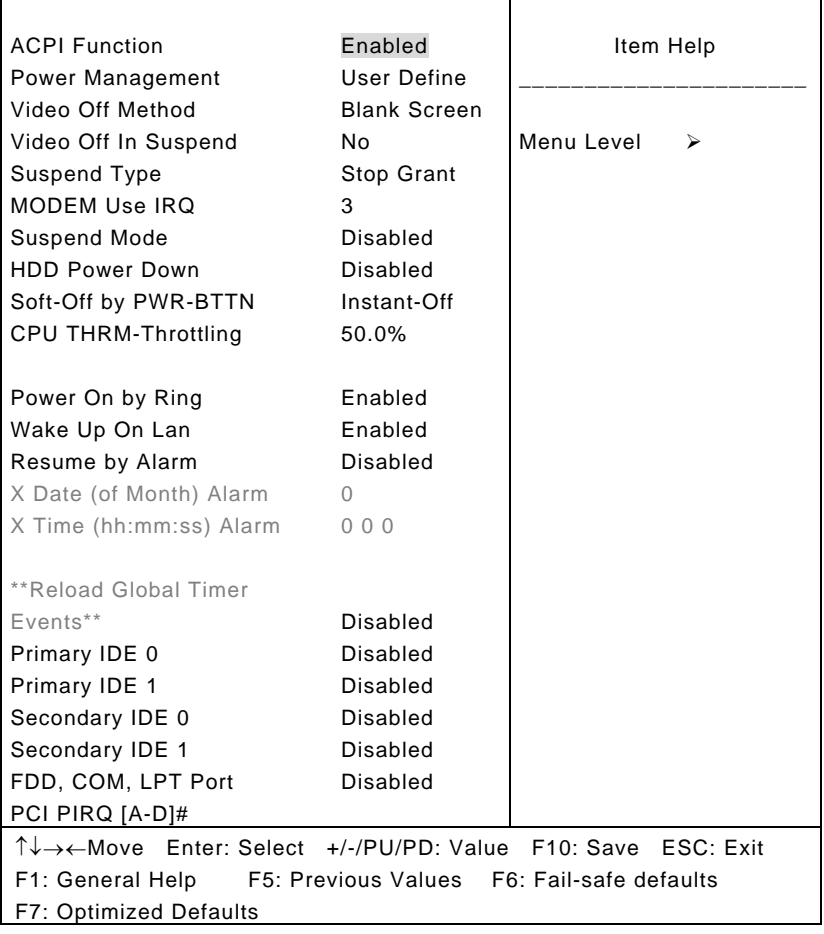

Phoenix - AwardBIOS CMOS Setup Utility Power Management Setup

## **ACPI Function:**

This item allows you to enable/disable the Advanced Configuration and Power Management (ACPI). The choice: Enabled, Disabled.

#### **Power Management:**

This category allows you to select the type (or degree) of power saving and is directly related to the following modes:

- 1. HDD Power Down
- 2. Doze Mode
- 3. Suspend Mode

#### **Min. Power Saving:**

Minimum power management. Doze Mode = 1 hr. Standby Mode =  $1$  hr., Suspend Mode =  $1$  hr., and HDD Power Down  $= 15$  min.

#### **Max. Power Saving:**

Maximum power management -- **ONLY AVAILABLE FOR SL CPU's**. Doze Mode = 1 min., Standby Mode = 1 min., Suspend Mode = 1 min., and HDD Power Down = 1 min.

#### **User Defined:**

Allow you to set each mode individually. When not disabled, each of the ranges is from 1 min. to 1 hr. except for HDD Power Down, which ranges from 1 min. to 15 min. and disable.

#### **Video Off Method:**

This determines the manner in which the monitor is blanked.

## **V/H SYNC+Blank:**

This selection will cause the system to turn off the vertical and horizontal synchronization ports and write blanks to the video buffer.

#### **Blank Screen:**

This option only writes blanks to the video buffer.

#### **DPMS:**

Initial display power management signaling.

#### **Video Off Method:**

This item allows you to on/off Method function. The choice: Yes, No.

#### **Video Off In Suspend:**

This determines the manner in which the monitor is blanked. The choice: Yes, No.

#### **Suspend Type:**

Select the Suspend Type. The choice: PwrOn Suspend, Stop Grant.

#### **MODEM Use IRQ:**

This determines the IRQ in which the MODEM can use. The choice: 3, 4, 5, 7, 9, 10, 11 and NA.

## **Suspend Mode:**

When "Enabled" and after the set time of system inactivity. All devices except the CPU will be shut off.

The choice: Disabled, 1, 2, 4, 8, 12, 20, 30, 40 Min and 1Hour.

### **HDD Power Down:**

When "Enabled" and after the set time of system inactivity, the hard disk drive will be powered down while all other devices remain active.

The choice: Disabled, 1~15Min.

#### **Soft-Off by PWR-BTTN:**

Pressing the power button for more than 4 seconds forces the system to enter the Soft-Off state when the system has "hung."

The choice: Delay 4 Sec, Instant-Off.

#### **CPU THRM-Throttling:**

Select the CPU THRM-Throttling rate.

The choice: 12.5%, 25.0%, 37.5%, 50.0%, 62.5%, 75.0% and 87.5%.

## **Power On by Ring:**

An input signal on the serial Ring Indicator (RI) line (in other words, an incoming call on the modem) awakens the system from a soft off state.

The choice: Enabled, Disabled.

## **Wake Up On Lan:**

An input signal from Lan awakens the system from a soft off state.

The choice: Enabled, Disabled.

## **Resume by Alarm:**

When "Enabled", your can set the date and time at which the RTC (real-time clock) alarm awakens the system from Suspend mode.

The choice: Enabled, Disabled.

## **Reload Global Timer Events:**

The events are I/O events whose occurrence can prevent the system from entering a power saving mode or can awaken the system from such a mode. In effect, the system remains alert for anything, which occurs to a device, which is configured as Enabled, even when the system is in a power down mode.

Primary IDE 0 Primary IDE 1 Secondary IDE 0 Secondary IDE 1 FDD, COM, LPT Port PCI PIRQ [A-D] #

## **3.9 PnP/PCI Configurations**

This section describes configuring the PCI bus system. PCI, or **P**ersonal **C**omputer **I**nterconnect, is a system, which allows I/O devices to operate at speeds nearing the speed the CPU itself uses when communicating with its own special components. This section covers some very technical items and it is strongly recommended that only experienced users should make any changes to the default settings.

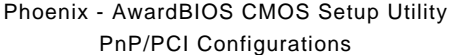

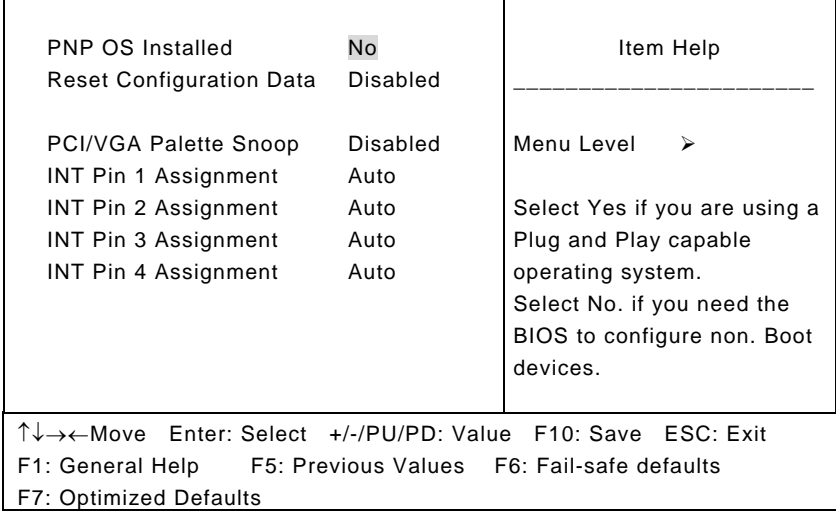

### **Reset Configuration Data:**

Normally, you leave this field Disabled. Select "Enabled" to reset Extended System Configuration Data (ESCD) when you exit Setup if you have installed a new add-on and the system reconfiguration has caused such a serious conflict that the operating system cannot boot.

The choice: Enabled, Disabled.

## **PCI/VGA Palette Snoop:**

Leave this field at "Disabled". The choice: Enabled, Disabled.

## **INT Pin 1~Pin 4 Assignment:**

These items allow you to specify what IRQ will be assigned. The choice: Auto, 3,4,5,7,9,10,11,12,14,15.

# **3.10 PC Health Status**

Phoenix - AwardBIOS CMOS Setup Utility PC Health Status

| <b>CPU Warning Temperature</b>                                                                       | <b>Disabled</b> | Item Help  |  |  |
|----------------------------------------------------------------------------------------------------|-----------------|------------|--|--|
| Current System Temp.                                                                                 | 33°C / 91°F     |            |  |  |
| <b>Current CPU1 Temperature</b>                                                                      | 38°C / 100°F    |            |  |  |
| <b>Current CPUFan1 Speed</b>                                                                         | 3835 RPM        | Menu Level |  |  |
| Current System Fan Speed                                                                             | 4725RPM         |            |  |  |
| VDIMM (V)                                                                                            | 2.48V           |            |  |  |
| Vcore (V)                                                                                            | 1.45V           |            |  |  |
| $+3.3V$                                                                                              | 3.37V           |            |  |  |
| $+5V$                                                                                                | 5.08V           |            |  |  |
| $+12$ V                                                                                              | 11.91V          |            |  |  |
| VBAT (V)                                                                                             | 3.24V           |            |  |  |
| 5VSB (V)                                                                                             | 4.80            |            |  |  |
| Shutdown temperature                                                                                 | Disabled        |            |  |  |
|                                                                                                    |                 |            |  |  |
| $\uparrow \downarrow \rightarrow \leftarrow$ Move Enter: Select +/-/PU/PD: Value F10: Save ESC: Exit |                 |            |  |  |
| F1: General Help F5: Previous Values F6: Fail-safe defaults                                          |                 |            |  |  |
| <b>F7: Optimized Defaults</b>                                                                        |                 |            |  |  |

#### **CPU Warning Temperature:**

This item will prevent CPU from overheating. The choice: 50°C /122°F ~70°C /158°F, Disabled.

## **Current System Temp:**

Show you the current system temperature.

## **Current CPU1 Temperature:**

Show you the current CPU temperature.

#### **Current CPUFan1 Speed:**

Show you the current CPU fan operating speed.

#### **Current System Fan Speed:**

Show you the current system fan operating speed.

#### **VDIMM (V)**

Show you the voltage level of the DRAM.

#### **Vcore (V)**

Show you the voltage level of CPU (Vcore).

## **VCC3.3V/+5V/+12V/-12V/-5V/5VSB(V):**

Show you the voltage of 3.3V/+5V/+12V.

## **VBAT (V)**

Show you the voltage level of the battery.

## **Shutdown Temperature:**

This item allows you to set up the CPU shutdown Temperature. This item is only effective under Windows® 98 ACPI mode.

The choice: Disabled, 60°C / 140°F, 65°C / 149°F, 70°C / 158°F and 75°C / 167°F.
# **3.11 Frequency/Voltage Control**

Phoenix - AwardBIOS CMOS Setup Utility Frequency/Voltage Control

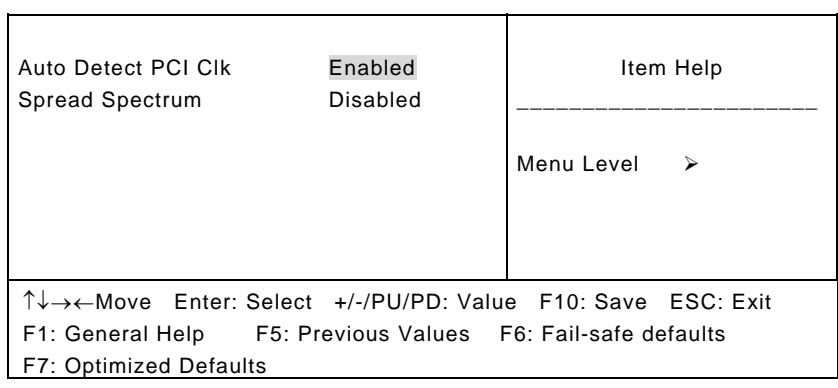

### **Auto Detect PCI CLK:**

When "Enabled", this item will auto detect if the PCI socket have devices and will send clock signal to PCI devices. When disabled, it will send the clock signal to all PCI socket.

The choice: Enabled, Disabled.

#### **Spread Spectrum:**

This item allows you to set the spread spectrum modulated. The choice: +/- 0.35%, +/- 0.50%, +/- 0.75%, +/- 1.0%, Disabled.

# **3.12 Load Fail-Safe Defaults**

When you press <Enter> on this item you get a confirmation dialog box with a message similar to:

Load Fail-Safe Defaults (Y/N)? N

Pressing "Y" loads the BIOS default values for the most stable, minimal-performance system operations.

64 *Award BIOS Setup* 

# **3.13 Load Optimized Defaults**

When you press <Enter> on this item you get a confirmation dialog box with a message similar to:

Load Optimized Defaults (Y/N)? N

Pressing "Y" loads the default values that are factory settings for optimal performance system operations.

### **3.14 Supervisor/User Password Setting**

You can set either supervisor or user password, or both of then. The differences between are:

**Set Supervisor Password:** can enter and change the options of the setup menus.

**Set User Password:** just can only enter but do not have the right to change the options of the setup menus. When you select this function, the following message will appear at the center of the screen to assist you in creating a password.

#### ENTER PASSWORD:

Type the password, up to eight characters in length, and press <Enter>. The password typed now will clear any previously entered password from CMOS memory. You will be asked to confirm the password. Type the password again and press <Enter>. You may also press <Esc> to abort the selection and not enter a password.

To disable a password, just press <Enter> when you are prompted to enter the password. A message will confirm the password will be disabled. Once the password is disabled, the system will boot and you can enter Setup freely.

### PASSWORD DISABLED.

When a password has been enabled, you will be prompted to enter it every time you try to enter Setup. This prevents an unauthorized person from changing any part of your system configuration.

Additionally, when a password is enabled, you can also require the BIOS to request a password every time your system is rebooted. This would prevent unauthorized use of your computer.

You determine when the password is required within the BIOS Features Setup Menu and its Security option (see Section 3). If the Security option is set to "System", the password will be required both at boot and at entry to Setup. If set to "Setup", prompting only occurs when trying to enter Setup.

## **3.15 Exit Setting**

#### **Save & Exit Setup**

Pressing <Enter> on this item asks for confirmation:

### **Save to CMOS and EXIT (Y/N)?** Y

Pressing "Y" stores the selections made in the menus in CMOS – a special section of memory that stays on after you turn your system off. The next time you boot your computer, the BIOS configures your system according to the Setup selections stored in CMOS. After saving the values the system is restarted again.

#### **Exit Without Saving**

Pressing <Enter> on this item asks for confirmation:

### **Quit without saving (Y/N)?** Y

This allows you to exit Setup without storing in CMOS any change. The previous selections remain in effect. This exits the Setup utility and restarts your computer.

# **Appendix A. Watchdog Timer Program**

Port 0x2E

#### **1. Enable WDT**

out 2Eh , 87h

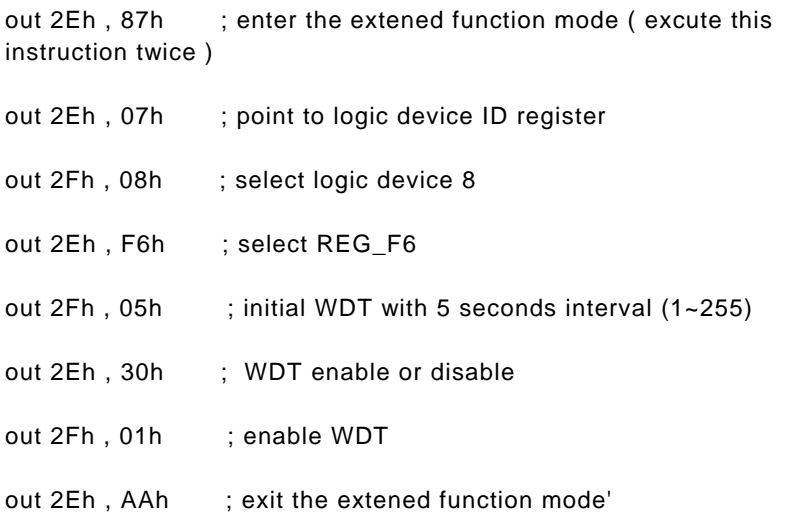

*SBC81826* 

**2. Disable WDT**

out 2Eh , 87h

out 2Eh , 87h

out 2Eh , 07h

out 2Fh , 08h

out 2Eh , F6h

out 2Fh , 00h

out 2Eh , 30h

out 2Fh , 00h

out 2Eh , AAh

*Award BIOS Setup* 69

#### **3. Reset time**

(Enable WDT again)

C Language

#### void wd\_disable()

#### {

outp(0x2e, 0x87);

outp(0x2e, 0x87);

outp(0x2e, 0x07);

outp(0x2f, 0x08);

outp(0x2e, 0xf6);

outp(0x2f, 0x00);

outp(0x2e, 0x30);

outp(0x2f, 0x00);

outp(0x2e, 0xaa);

}

void wd\_enable()

 outp(0x2e, 0x87); outp(0x2e, 0x87); outp(0x2e, 0x07); outp(0x2f, 0x08); outp(0x2e, 0xf6); outp(0x2f, 0x05);// 5 seconds outp(0x2e, 0x30); outp(0x2f, 0x01); outp(0x2e, 0xaa); }

Visual Basic

{

Private Sub Enable\_Click(Index As Integer) Outport &H2e, &H87 Outport &H2e, &H87 Outport &H2e, &H07 Outport &H2f, &H08 Outport &H2e, &Hf6

*Award BIOS Setup* 71

Outport &H2f, &H05

Outport &H2e, &H30

Outport &H2f, &H01

Outport &H2e, &Haa

End Sub

Private Sub Disable\_Click (Index as Integer)

Outport &H2e, &H87

Outport &H2e, &H87

Outport &H2e, &H07

Outport &H2f, &H08

Outport &H2e, &Hf6

Outport &H2f, &H00

Outport & H2e, &H30

Outport & H2f, &H00

Outport & H2e, &Haa

End Sub